# Commencer **HL-3075CW Guide d'installation rapide**

Nous vous remercions pour la confiance que vous accordez à Brother, et nous tenons à vous témoigner notre reconnaissance et l'estime que nous vous portons. Votre produit Brother est conçu et fabriqué selon les normes de qualité les plus élevées afin de vous garantir la plus grande fiabilité jour après jour. Avant d'utiliser l'imprimante, lisez le guide d'installation rapide pour effectuer la configuration et l'installation correctement.

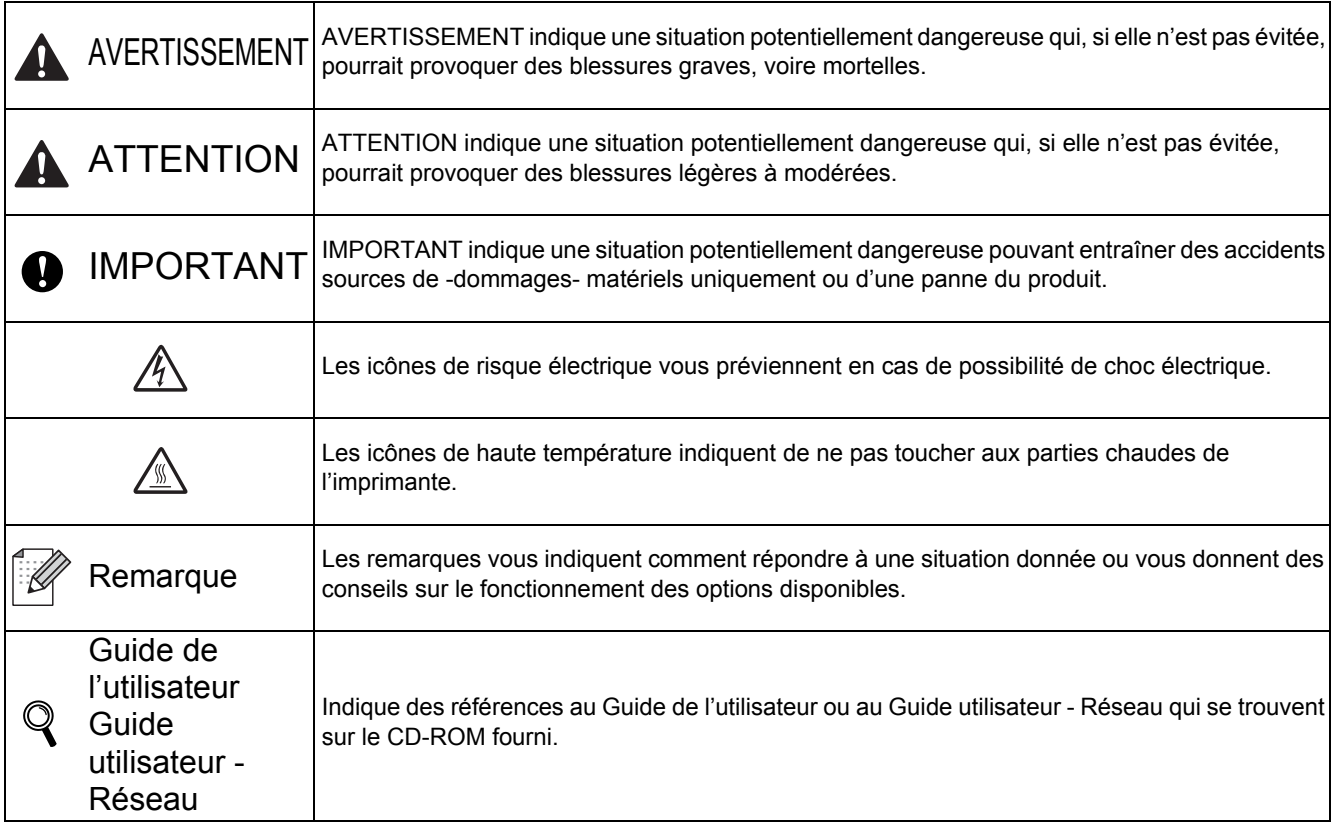

# **1 Déballez l'imprimante et vérifiez les composants**

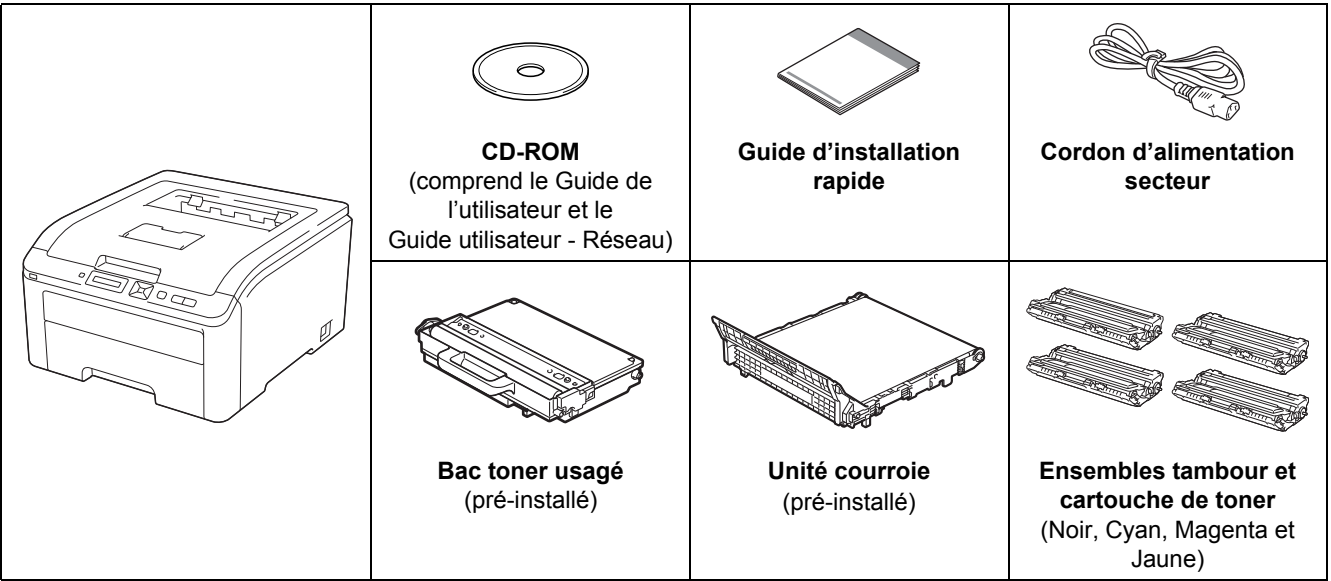

FRE Version 0

## **AVERTISSEMENT**

- **Des sacs en plastique sont utilisés pour conditionner l'imprimante. Pour éviter tout étouffement, ne les laissez pas à la portée des nouveau-nés et des enfants.**
- **Cette imprimante est lourde. Elle pèse environ 19,00 kg. Pour éviter les risques de blessure, cette imprimante doit être soulevée par au moins deux personnes. Prenez garde de ne pas vous coincer les doigts au moment de déposer l'imprimante.**

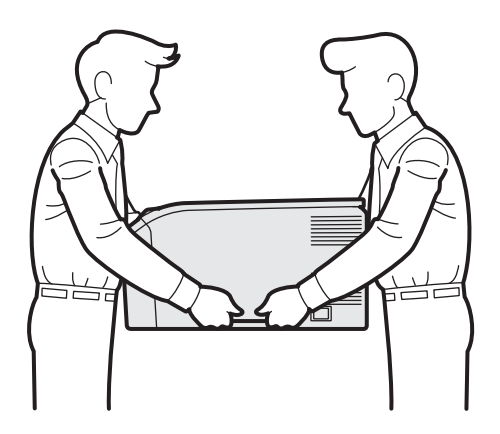

### **Remarque**

*Ménagez un espace suffisant autour de l'imprimante, comme illustré.*

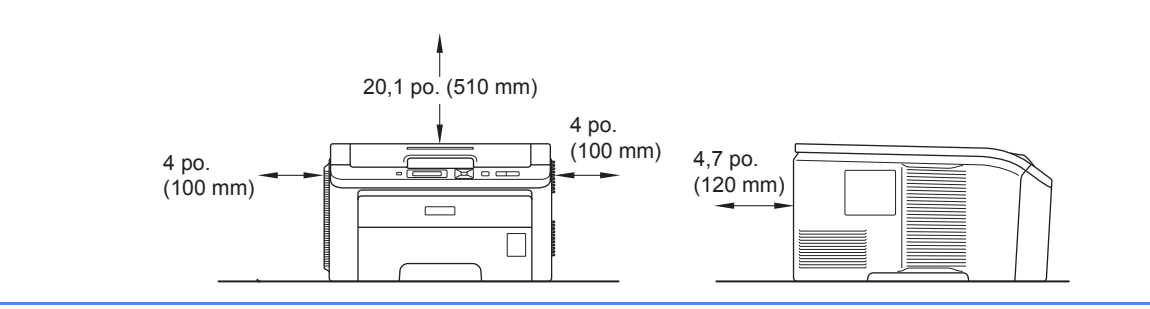

### **Remarque**

*Le câble d'interface n'est pas un accessoire livré en standard. Achetez le câble de l'interface que vous avez l'intention d'utiliser (USB ou réseau).*

#### *Câble USB*

- *Veuillez utiliser un câble d'interface USB 2.0 (type A/B) d'une longueur inférieure à 2 mètres.*
- *Quand vous utilisez un câble USB, veillez à bien le connecter au port USB de votre ordinateur et non pas au port USB de votre clavier ou d'un hub USB non alimenté.*

#### *Câble réseau*

*Utilisez un câble direct à paire torsadée de catégorie 5 (ou supérieure) pour un réseau Fast Ethernet 10BASE-T ou 100BASE-TX.*

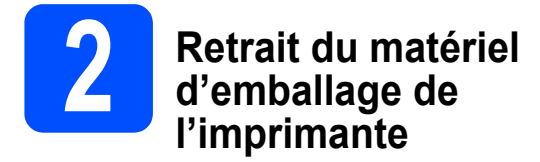

#### **O** IMPORTANT

- **Conservez le matériel d'emballage et le carton au cas où vous auriez besoin de transporter l'imprimante.**
- **NE BRANCHEZ PAS encore le cordon d'alimentation secteur.**

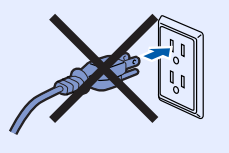

- **a** Enlevez la bande d'emballage à l'extérieur de l'imprimante.
- **b** Ouvrez complètement le capot supérieur en soulevant la poignée **0**.

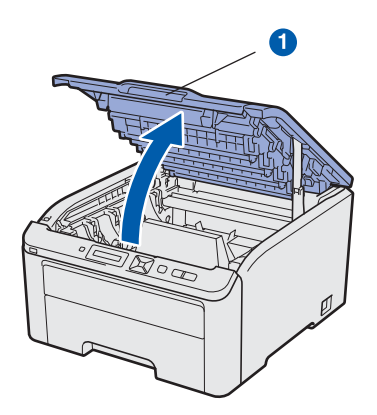

c Enlevez le matériel d'emballage à l'intérieur de l'imprimante.

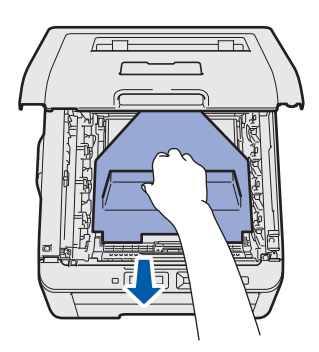

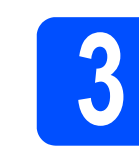

# **3** Installation du tambour et des cartouches de toner **des cartouches de toner**

**a** Déballez les quatre ensembles tambour et cartouche de toner et secouez-les doucement latéralement plusieurs fois pour répartir le toner uniformément dans l'ensemble.

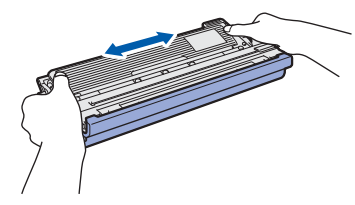

**b** Retirez le couvercle de protection en tirant sur l'onglet, comme indiqué dans l'illustration.

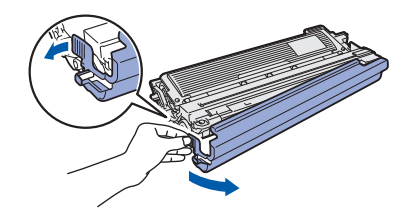

#### **Remarque**

*Ne touchez pas la surface du film d'emballage. Elle peut contenir de la poudre de toner qui risque de vous tacher la peau ou les vêtements.* 

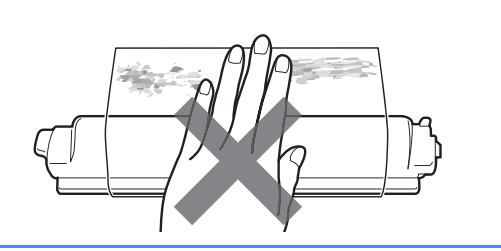

# **IMPORTANT**

**Pour éviter tout risque d'altération de la qualité d'impression, veuillez à NE PAS toucher à la surface de l'ensemble tambour.**

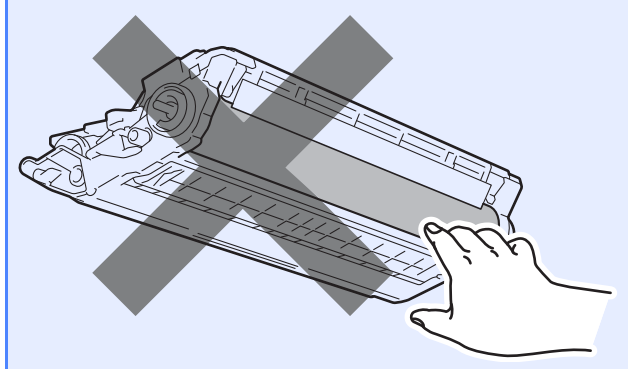

C Insérez les quatre éléments tambour et cartouches de toner dans l'imprimante, comme indiqué dans l'illustration. Veillez à ce que la couleur de la cartouche de toner corresponde à l'étiquette de couleur sur l'imprimante.

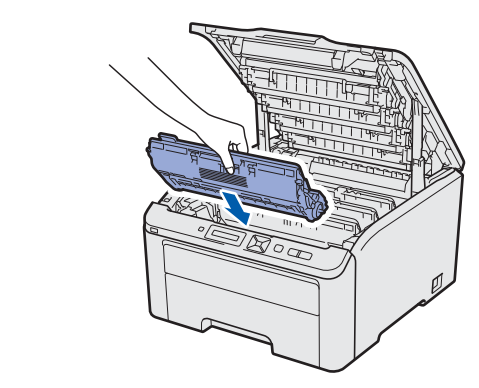

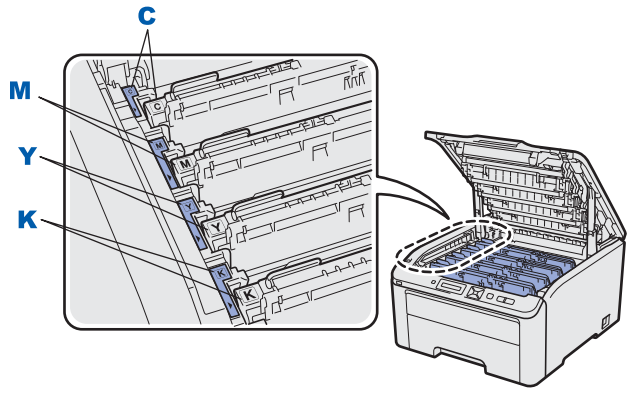

**C - Cyan Y - Jaune**

**M - Magenta K - Noir**

**d** Fermez le capot supérieur de l'imprimante.

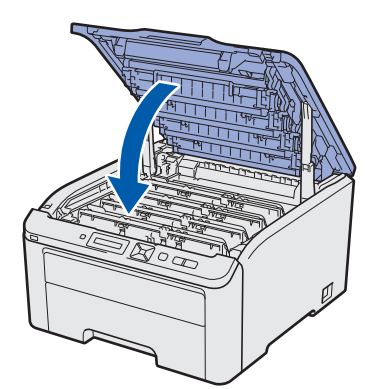

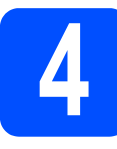

# **4 Mettez du papier dans le bac**

**a** Tirez complètement le bac à papier pour le sortir de l'imprimante.

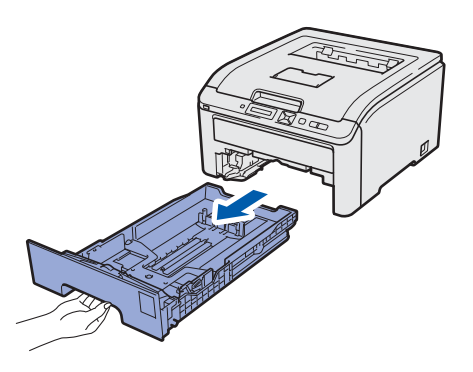

**b** Tout en appuyant sur le levier vert de déblocage du guide-papier  $\bigcirc$ , faites glisser les guides-papier pour les régler en fonction du format du papier que vous avez placé dans le bac. Veillez à ce que les guides soient fermement placés dans leur logement.

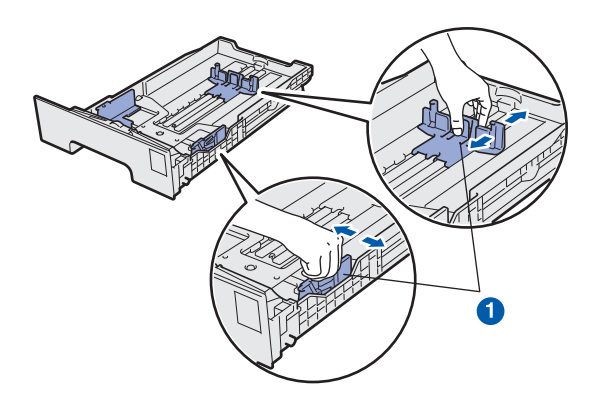

c Déramez bien la pile de papier pour éviter les bourrages et les problèmes d'alimentation.

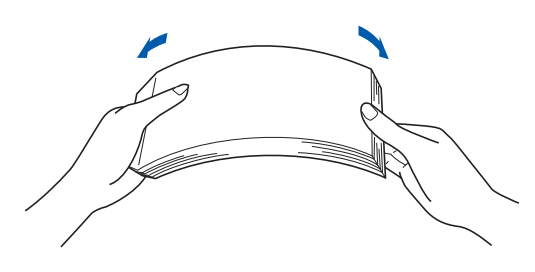

duit Placez le papier dans le bac en veillant à ce qu'il ne dépasse pas le repère de hauteur  $\bigcirc$ . La face à imprimer doit être tournée vers le bas.

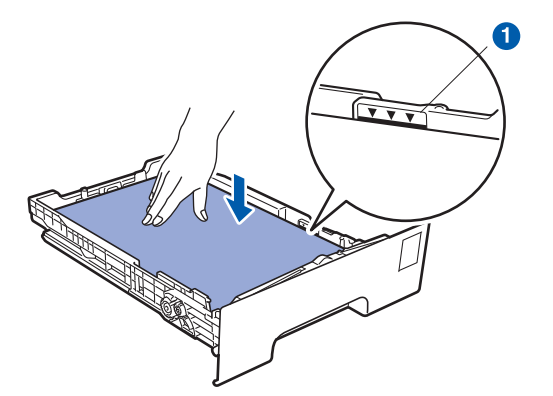

#### **O** IMPORTANT

**Veillez à ce que les guides-papier entrent en contact avec le papier afin que ce dernier soit entraîné correctement dans l'imprimante.** 

e Insérez fermement le bac à papier dans l'imprimante. Veillez à l'insérer complètement dans l'imprimante.

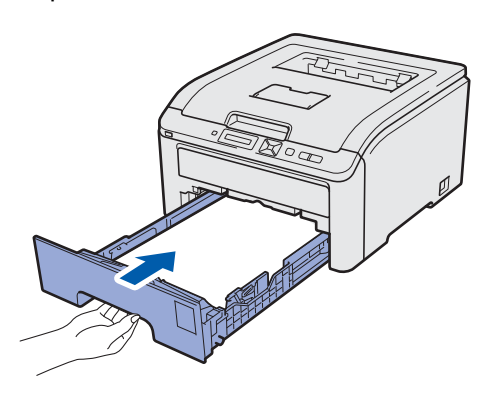

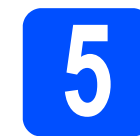

# **5 Imprimez une page test**

#### *IMPORTANT*

**NE BRANCHEZ PAS le câble d'interface maintenant.**

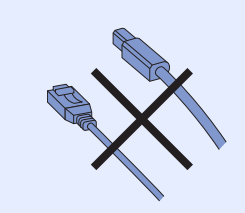

a Vérifiez que l'interrupteur de l'imprimante est sur la position Arrêt.

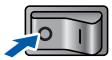

**b** Branchez le cordon d'alimentation secteur sur l'imprimante.

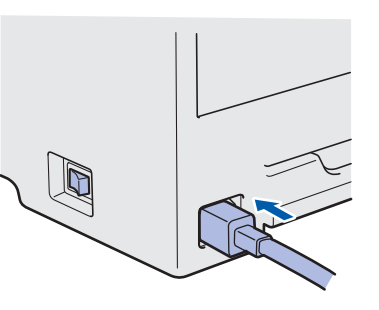

**C** Branchez le cordon d'alimentation sur une prise secteur. Allumez l'interrupteur de l'imprimante.

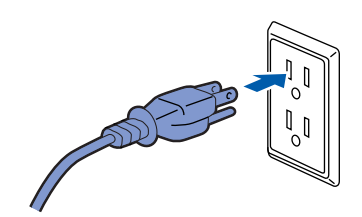

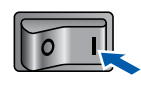

d A l'issue du préchauffage de l'imprimante, l'écran à cristaux liquides affiche le message Ready.

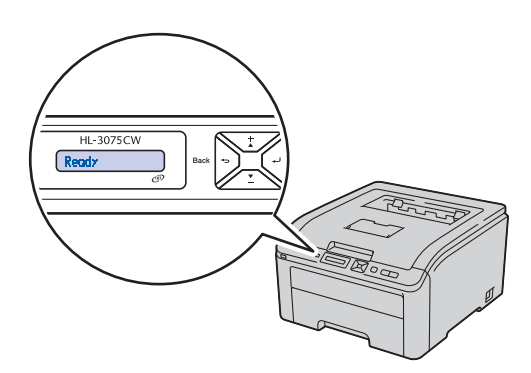

e Appuyez sur **Go**. L'imprimante imprime une page de test. Vérifiez que la page de test s'est page de test. Vérifiez que la page de test s'est<br> **langue sur le panneau de commande**  $\bigcup_{\text{Dats}}$ **HI-3075CW**  $\bigcup^{\text{Data}} \, \mathsf{S}$  $\circledcirc$  $\Diamond$ Ready **Remarque** *Cette fonction ne sera plus disponible quand vous aurez envoyé votre première impression à partir*  **a** Appuyez sur **+** ou - pour sélectionner General *de votre ordinateur.* Setup. Appuyez sur **OK**. General Setup b Appuyez à nouveau sur **OK**. Local Language c Appuyez sur **+** ou **-** pour choisir votre langue. Appuyez sur **OK** pour accepter. Français d Appuyez sur **Cancel** pour quitter le menu.

**Maintenant, allez à**

**Passez à la page suivante pour installer le pilote d'imprimante.**

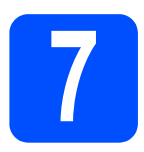

# **7 Choisissez le type de connexion**

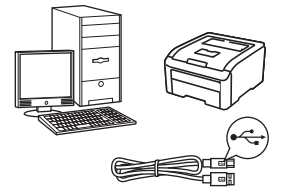

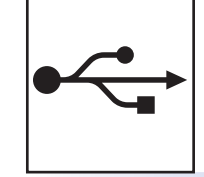

# **Pour le câble d'interface USB**

Windows®, voir [page 8](#page-7-0) Macintosh, voir [page 11](#page-10-0)

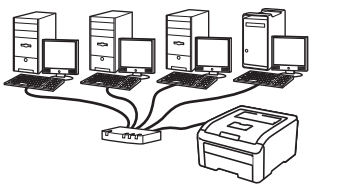

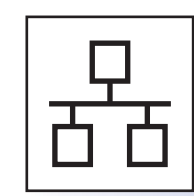

# **Pour un réseau filaire**

Windows®, voir [page 13](#page-12-0) Macintosh, voir [page 18](#page-17-0)

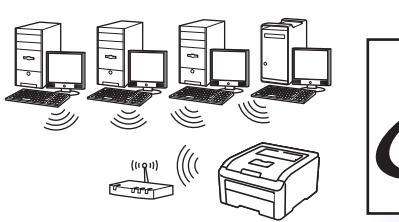

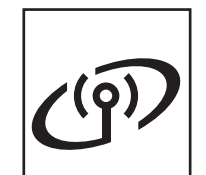

# **Pour un réseau sans fil**

Windows® et Macintosh, voir [page 20](#page-19-0)

**Windows** Windows<sup>®</sup> **USBMacintosh Macintosh** Windows<sup>®</sup> **Windows Réseau câblé Réseau câbléMacintosh Macintosh** Windows<sup>®</sup> **Windows Réseau sans fil Réseau sans fil Macintosh Macintosh**

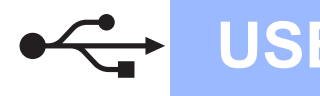

**Windows USB ®**

# **Pour les utilisateurs d'un câble d'interface USB**

<span id="page-7-0"></span>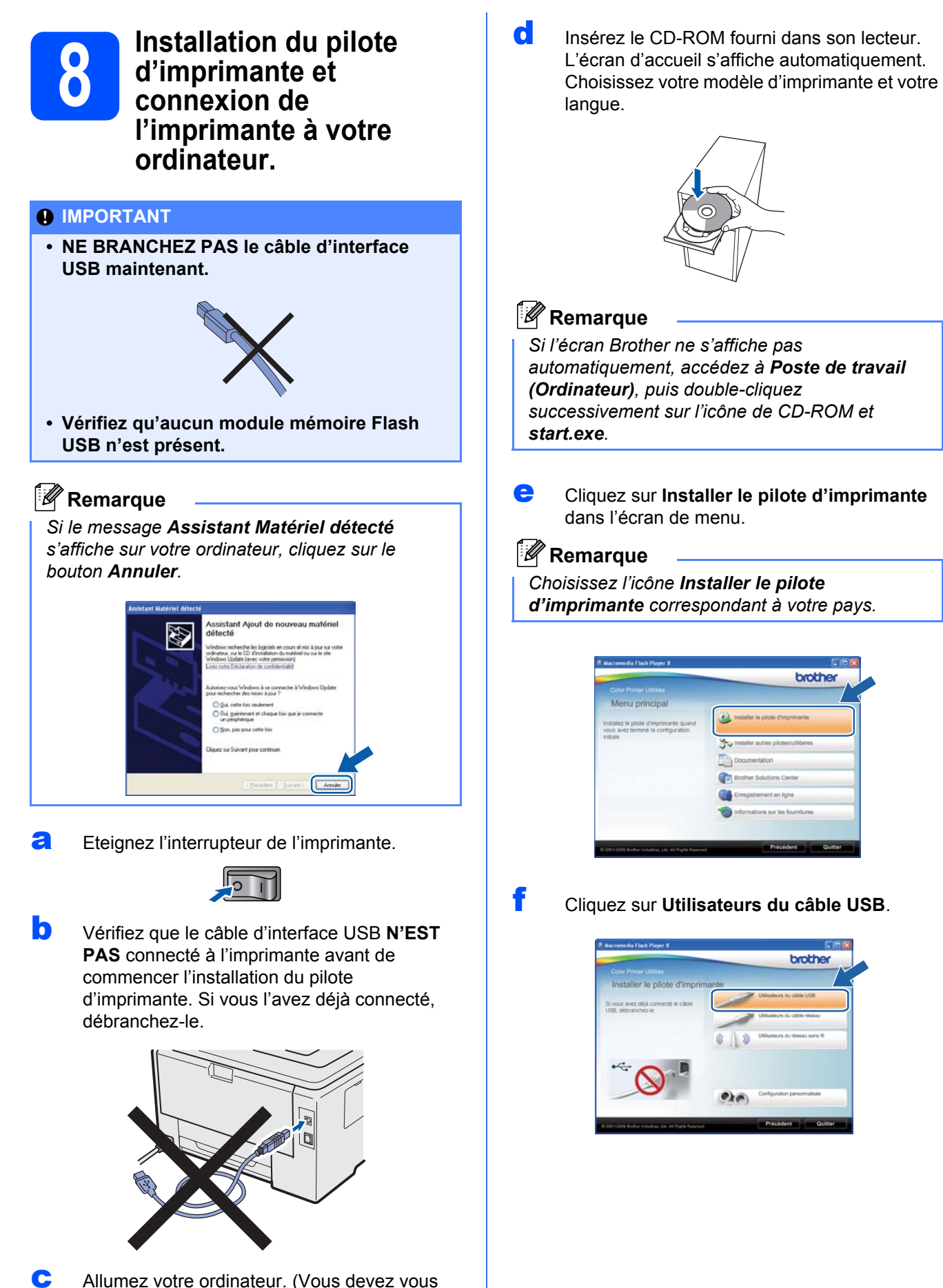

connecter avec les droits d'administrateur.)

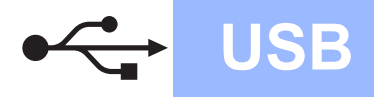

# **Windows USB ®**

# **Remarque**

*• Pour Windows Vista® et Windows® 7, quand l'écran Contrôle de compte d'utilisateur apparaît, cliquez sur Continuer ou sur Oui.*

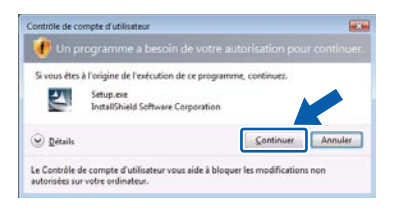

- *Pour installer le pilote PS (pilote BR-Script de Brother), choisissez Configuration personnalisée et suivez les instructions. Lorsque l'écran de sélection des composants s'affiche, cochez Pilote PS (Emulation PostScript) et suivez les instructions qui s'affichent.*
- g Quand vous obtenez la fenêtre **Contrat de licence**, cliquez sur **Oui** si vous acceptez les termes du contrat.

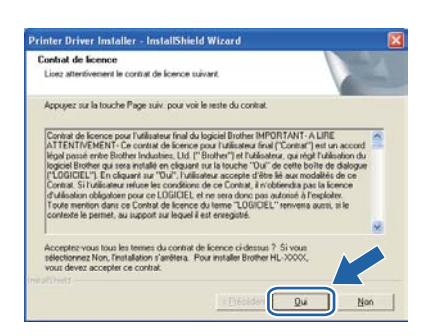

**h** Retirez l'étiquette qui couvre le connecteur d'interface USB.

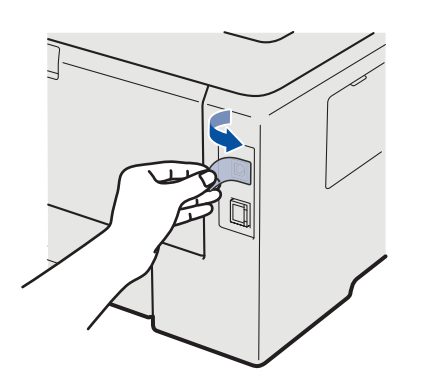

i Lorsque cet écran s'affiche, mettez l'interrupteur de l'imprimante est en position allumé.

Connectez le câble USB au connecteur USB portant le symbole  $\left[\frac{1}{2}, \frac{1}{2}\right]$ , puis connectez le câble à l'ordinateur. Cliquez sur **Suivant**.

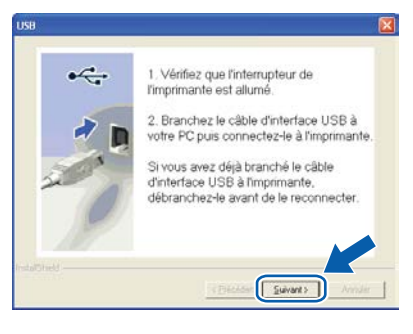

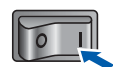

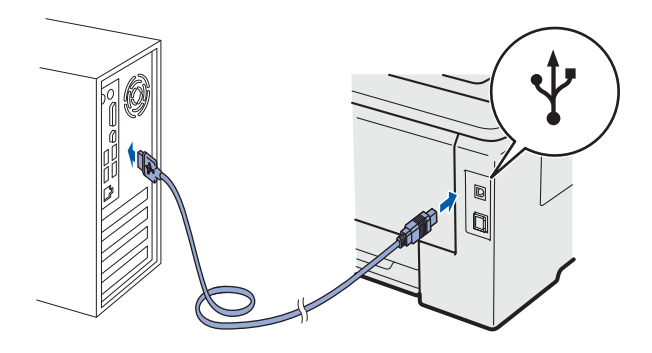

**O** IMPORTANT

**N'ESSAYEZ PAS d'annuler un écran quelconque pendant cette installation.** **USB**

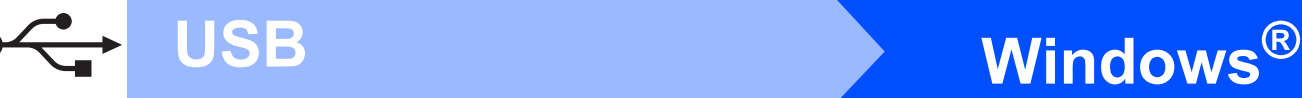

Quand cet écran apparaît, cliquez sur **Terminer**.

#### **Remarque**

- *Pour enregistrer le produit en ligne, cochez Effectuer l'enregistrement en ligne.*
- *Pour ne pas définir l'imprimante comme imprimante par défaut, décochez Définir l'imprimante par défaut.*
- *Pour désactiver le Contrôleur d'état, décochez Activer Contrôleur d'état.*

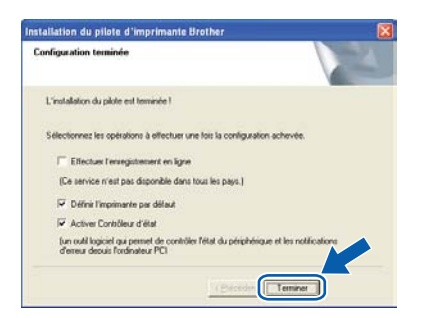

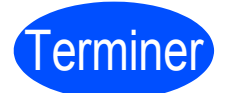

Terminer **L'installation est terminée.**

## **Remarque**

#### *Pilote d'imprimante XPS (XML Paper Specification)*

*Le pilote d'imprimante XML Paper Specification est le pilote le mieux adapté à Windows Vista® et Windows® 7 pour imprimer à partir d'applications utilisant des documents XML Paper Specification. Téléchargez le dernier pilote à partir du Brother Solutions Center qui se trouve à l'adresse [http://solutions.brother.com/.](http://solutions.brother.com)*

# **Pour les utilisateurs d'un câble d'interface USB**

<span id="page-10-0"></span>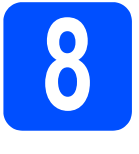

**8 Connexion de l'imprimante à Macintosh et il l'imprimante à votre Macintosh et installation du pilote**

a Retirez l'étiquette qui couvre le connecteur d'interface USB.

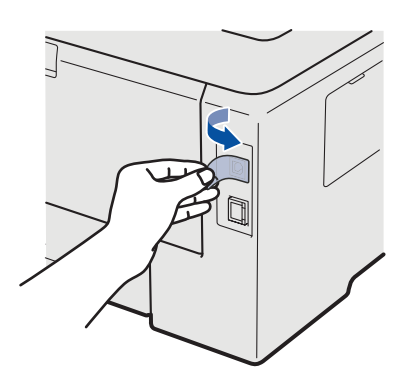

**b** Connectez le câble USB au connecteur USB portant le symbole a  $\leftarrow$  et branchez le câble à l'ordinateur Macintosh.

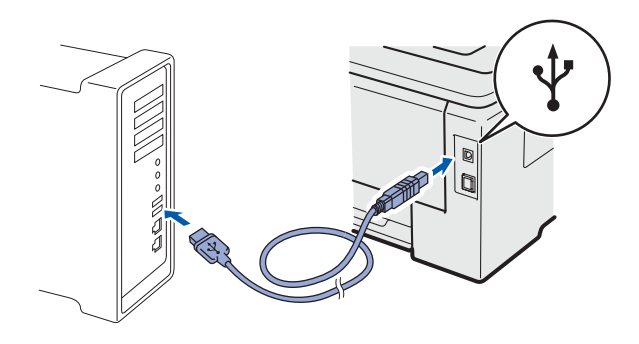

#### *O* IMPORTANT

- **Vérifiez qu'aucun module mémoire Flash USB n'est présent.**
- **NE CONNECTEZ PAS l'imprimante à un port USB du clavier ou à un hub USB non alimenté.**
- **Connectez l'imprimante directement à l'ordinateur.**
- c Vérifiez que l'interrupteur de l'imprimante est allumé.

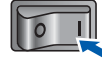

d Mettez le Macintosh sous tension. Insérez le CD-ROM fourni dans son lecteur.

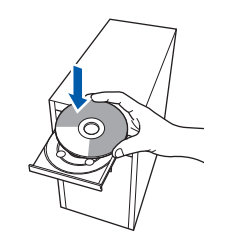

e Double-cliquez sur l'icône **Start Here OSX**. Suivez les instructions qui s'affichent.

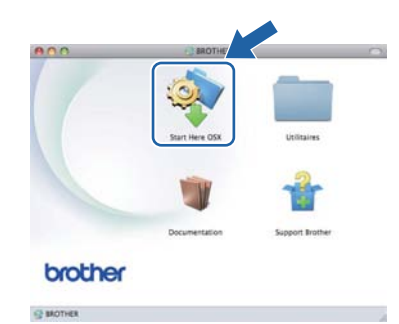

#### **Remarque**

*Consultez le* Guide de l'utilisateur *sur le CD-ROM pour installer le pilote PS (pilote BR-Script de Brother).*

f Choisissez **Branchement local**, puis cliquez sur **Suivant**. Suivez les instructions qui s'affichent à l'écran.

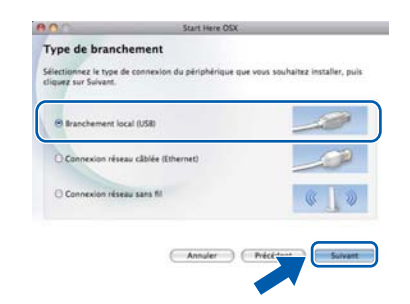

#### **Remarque**

*L'installation peut prendre plusieurs minutes.*

# USB **Macintosh**

**g** Suivez les instructions qui s'affichent jusqu'à ce que cet écran apparaisse. Choisissez votre appareil dans la liste et cliquez sur **OK**.

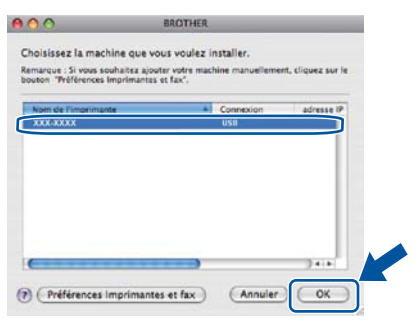

h Quand cet écran apparaît, cliquez sur **Suivant**.

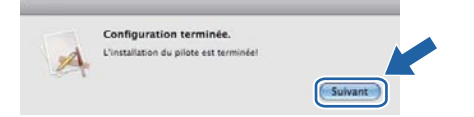

# **Remarque**

*Lorsque l'écran Support Brother apparaît, effectuez vos sélections en suivant les instructions à l'écran.*

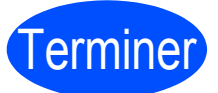

Terminer **L'installation est terminée.**

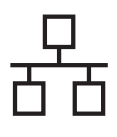

# **Windows Réseau câblé ®**

# **Pour les utilisateurs d'un câble d'interface de réseau câblé**

<span id="page-12-0"></span>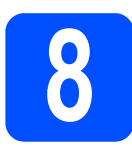

**8 <b>B** Pour les utilisateurs d'une<br> **8 de les pouves de la poste de la poste de la poste de la poste de la poste de la poste de la poste de la poste de la poste de la poste de la poste de la poste de la poste de la poste d imprimante réseau peerto-peer Brother**

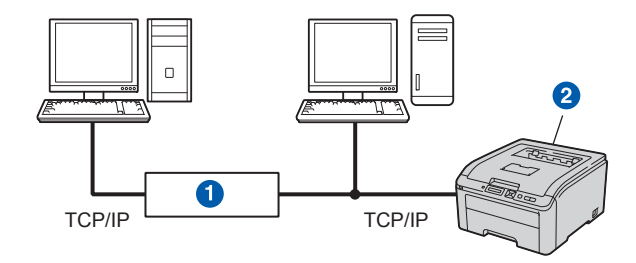

#### **a** Routeur

<sup>2</sup> Imprimante réseau

#### **Remarque**

- *Si vous avez l'intention de connecter l'imprimante à votre réseau, nous vous conseillons de contacter votre administrateur système ou de consulter le* Guide utilisateur - Réseau *sur le CD-ROM.*
- *Si vous utilisez le pare-feu Windows® ou la fonction de pare-feu d'un programme antivirus ou anti-espions, désactivez-les temporairement. Lorsque vous êtes prêt à imprimer, définissez les paramètres du logiciel en suivant les instructions ci-dessous.*

#### **Connexion de l'imprimante à votre réseau et installation du pilote**

#### *O* IMPORTANT

**Vérifiez qu'aucun module mémoire Flash USB n'est présent.**

**a** Connectez le câble d'interface réseau au connecteur LAN portant le symbole  $\frac{P}{R}$  et connectez-le à un port libre de votre hub.

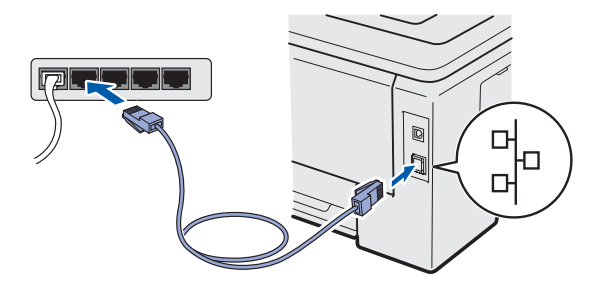

**b** Vérifiez que l'interrupteur de l'imprimante est allumé.

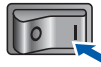

c Allumez votre ordinateur. (Vous devez vous connecter avec les droits d'administrateur.)

d Insérez le CD-ROM fourni dans son lecteur. L'écran d'accueil s'affiche automatiquement. Choisissez votre modèle d'imprimante et votre langue.

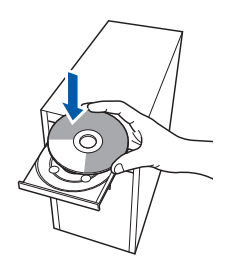

### **Remarque**

*Si l'écran Brother ne s'affiche pas automatiquement, accédez à Poste de travail (Ordinateur), puis double-cliquez successivement sur l'icône de CD-ROM et start.exe.*

e Cliquez sur l'option **Installer le pilote d'imprimante** dans l'écran de menu.

#### **Remarque**

*Choisissez l'icône Installer le pilote d'imprimante correspondant à votre pays.*

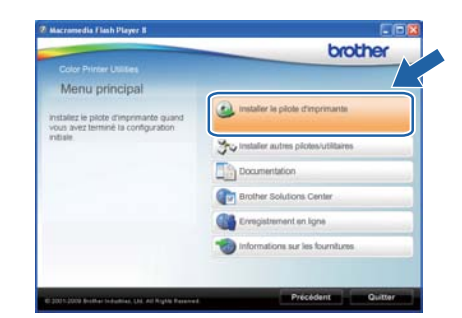

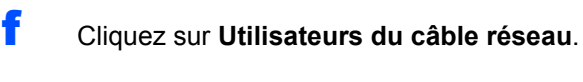

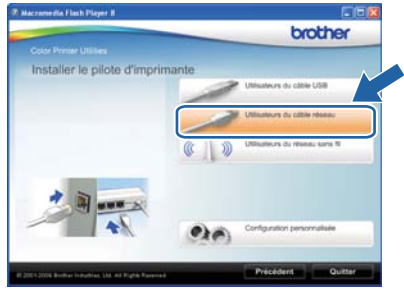

**Réseau câblé**

Réseau câblé

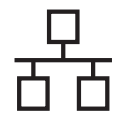

# **Windows Réseau câblé ®**

# **Remarque**

*• Pour Windows Vista® et Windows® 7, quand l'écran Contrôle de compte d'utilisateur apparaît, cliquez sur Continuer ou sur Oui.*

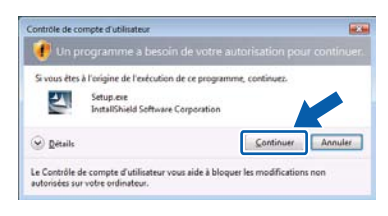

- *Pour installer le pilote PS (pilote BR-Script de Brother), choisissez Configuration personnalisée et suivez les instructions. Lorsque l'écran de sélection des composants s'affiche, cochez Pilote PS (Emulation PostScript) et suivez les instructions qui s'affichent.*
- g Quand vous obtenez la fenêtre **Contrat de licence**, cliquez sur **Oui** si vous acceptez les termes du contrat.

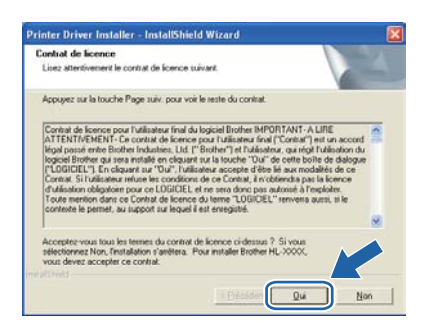

**h** Sélectionnez Imprimante réseau peer-to**peer Brother** puis cliquez sur **Suivant**.

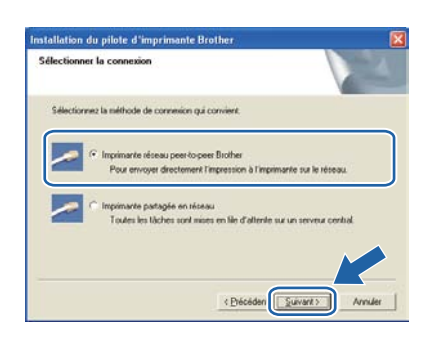

i Sélectionnez **Parcourir le réseau et choisir dans une liste d'appareils présents sur le réseau (recommandé)**. Vous pouvez aussi entrer l'adresse IP ou le nom de nœud de votre imprimante. Cliquez sur **Suivant**.

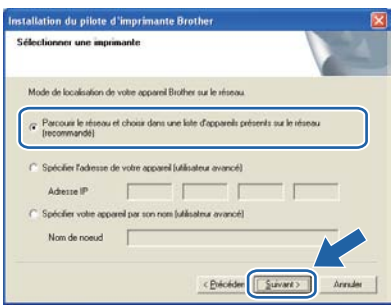

# **Remarque**

*Vous pouvez trouver le nom de nœud et l'adresse Ethernet en imprimant la Page des paramètres de l'imprimante. Voir* [Impression de la page des](#page-33-0)  [paramètres de l'imprimante](#page-33-0)*, page 34.*

Sélectionnez votre imprimante puis cliquez sur **Suivant**.

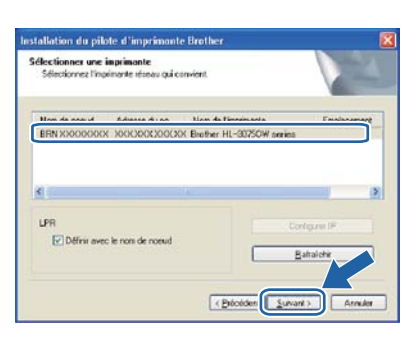

# **Remarque**

*Si votre imprimante prend beaucoup de temps pour apparaître dans la liste (environ 1 minute), cliquez sur Rafraîchir.*

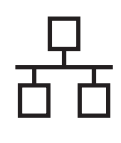

# $R$ éseau câblé **bien la propondit d'Alexandre du Mindows**

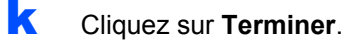

### **Remarque**

- *Pour enregistrer le produit en ligne, cochez Effectuer l'enregistrement en ligne.*
- *Pour ne pas définir l'imprimante comme imprimante par défaut, décochez Définir l'imprimante par défaut.*
- *Pour désactiver le Contrôleur d'état, décochez Activer Contrôleur d'état.*
- *Si vous avez désactivé votre logiciel de parefeu personnel (Pare-feu Windows®, par exemple), réactivez-le.*

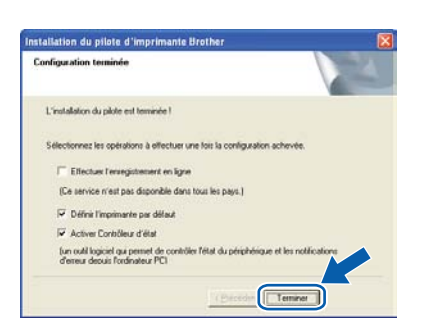

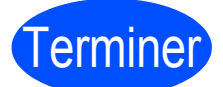

#### Terminer **L'installation est terminée.**

#### **Remarque**

#### *Pilote d'imprimante XPS (XML Paper Specification)*

*Le pilote d'imprimante XML Paper Specification est le pilote le mieux adapté à Windows Vista® et Windows® 7 pour imprimer à partir d'applications utilisant des documents XML Paper Specification. Téléchargez le dernier pilote à partir du Brother Solutions Center qui se trouve à l'adresse [http://solutions.brother.com/.](http://solutions.brother.com)*

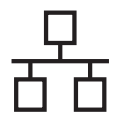

# **Windows Réseau câblé ®**

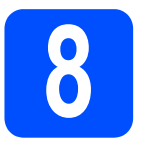

#### **8 Pour les utilisateurs d'une imprimante partagée en réseau**

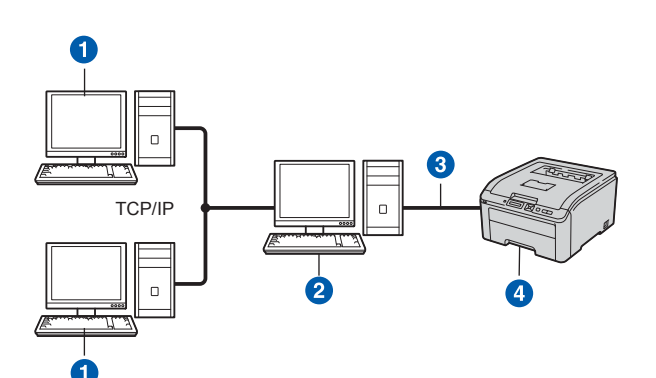

- **O** Ordinateur client
- <sup>2</sup> Appelé également "Serveur" ou "Serveur d'impression"
- TCP/IP ou USB
- 4 Imprimante

## *A* Remarque

*Si vous avez l'intention de connecter une imprimante partagée à votre réseau, nous vous conseillons de demander à votre administrateur système des informations sur la file d'impression ou le nom de partage approprié pour l'imprimante avant de procéder à l'installation.*

#### **Installation du pilote et sélection de la file d'impression ou du nom de partage corrects**

#### *IMPORTANT*

**Vérifiez qu'aucun module mémoire Flash USB n'est présent.**

- **a** Allumez votre ordinateur. (Vous devez vous connecter avec les droits d'administrateur.)
- **b** Insérez le CD-ROM fourni dans son lecteur. L'écran d'accueil s'affiche automatiquement. Choisissez votre modèle d'imprimante et votre langue.

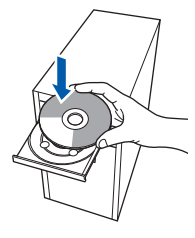

# **Remarque**

*Si l'écran Brother ne s'affiche pas automatiquement, accédez à Poste de travail (Ordinateur), puis double-cliquez successivement sur l'icône de CD-ROM et start.exe.*

c Cliquez sur l'option **Installer le pilote d'imprimante** dans l'écran de menu.

#### **Remarque**

*Choisissez l'icône Installer le pilote d'imprimante correspondant à votre pays.*

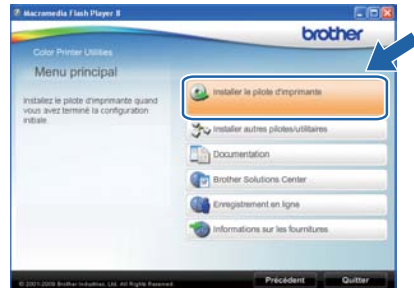

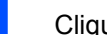

d Cliquez sur **Utilisateurs du câble réseau**.

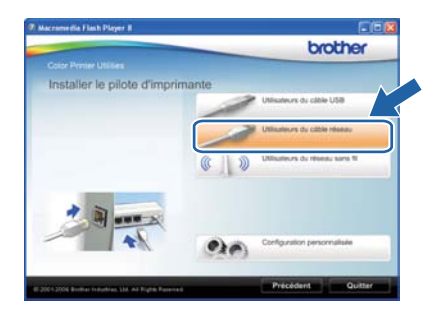

## **Remarque**

*• Pour Windows Vista® et Windows® 7, quand l'écran Contrôle de compte d'utilisateur apparaît, cliquez sur Continuer ou sur Oui.*

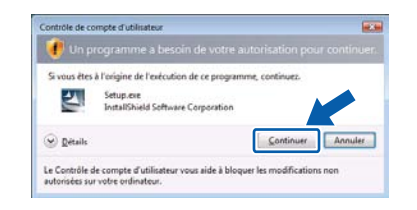

*• Pour installer le pilote PS (pilote BR-Script de Brother), choisissez Configuration personnalisée et suivez les instructions. Lorsque l'écran de sélection des composants s'affiche, cochez Pilote PS (Emulation PostScript) et suivez les instructions qui s'affichent.*

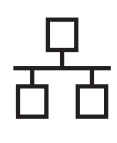

# **Windows Réseau câblé ®**

e Quand vous obtenez la fenêtre **Contrat de licence**, cliquez sur **Oui** si vous acceptez les termes du contrat.

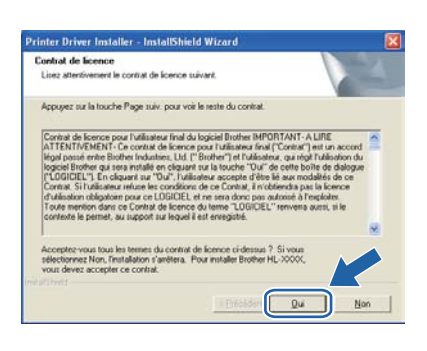

f Choisissez **Imprimante partagée en réseau** et cliquez sur **Suivant**.

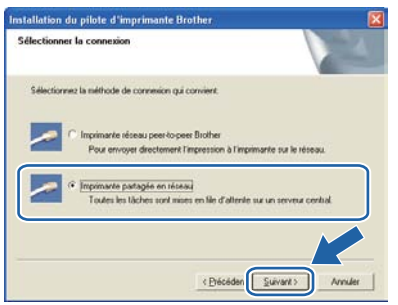

**G** Sélectionnez votre file d'impression puis cliquez sur **OK**.

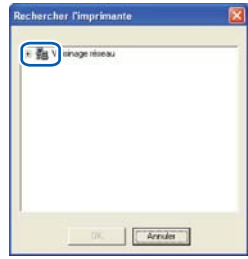

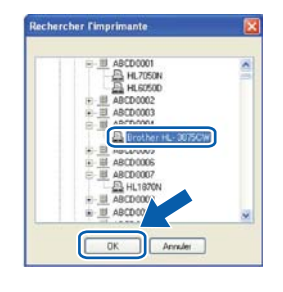

# **Remarque**

*Contactez votre administrateur si vous ne connaissez pas l'emplacement et le nom de l'imprimante sur le réseau.*

**h** Quand cet écran apparaît, cliquez sur **Terminer**.

#### **Remarque**

- *Pour enregistrer le produit en ligne, cochez Effectuer l'enregistrement en ligne.*
- *Pour ne pas définir l'imprimante comme imprimante par défaut, décochez Définir l'imprimante par défaut.*
- *Pour désactiver le Contrôleur d'état, décochez Activer Contrôleur d'état.*

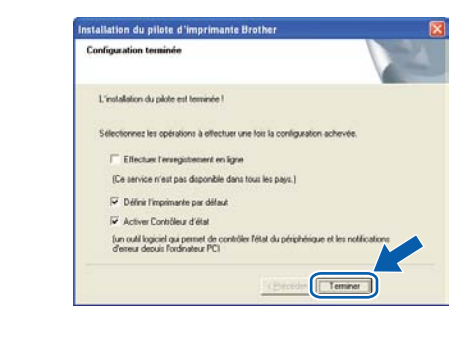

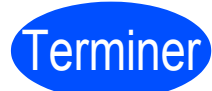

Terminer **L'installation est terminée.**

## **Remarque**

#### *Pilote d'imprimante XPS (XML Paper Specification)*

*Le pilote d'imprimante XML Paper Specification est le pilote le mieux adapté à Windows Vista® et Windows® 7 pour imprimer à partir d'applications utilisant des documents XML Paper Specification. Téléchargez le dernier pilote à partir du Brother Solutions Center qui se trouve à l'adresse [http://solutions.brother.com/.](http://solutions.brother.com)*

**Réseau câblé**

**Réseau câblé** 

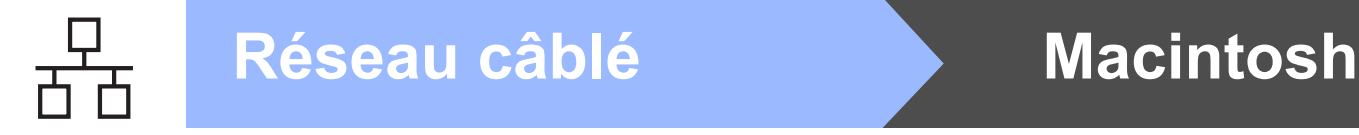

# **Pour les utilisateurs d'un câble d'interface de réseau câblé**

<span id="page-17-0"></span>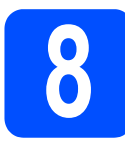

**8 Connexion de l'imprimante à Macintosh et il l'imprimante à votre Macintosh et installation du pilote**

#### **O** IMPORTANT

**Vérifiez qu'aucun module mémoire Flash USB n'est présent.**

**a** Connectez le câble d'interface réseau au connecteur LAN portant le symbole  $\frac{P}{R}$  et connectez-le à un port libre de votre hub.

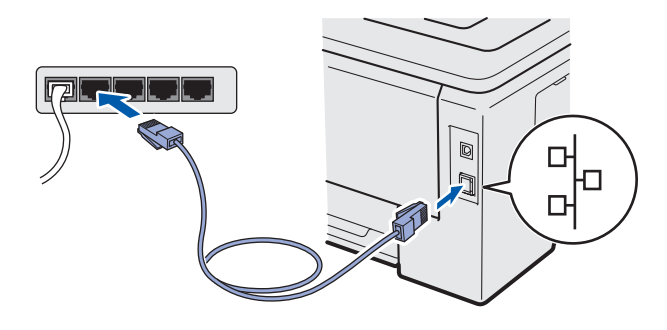

**b** Vérifiez que l'interrupteur de l'imprimante est allumé.

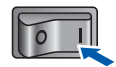

c Mettez le Macintosh sous tension. Insérez le CD-ROM fourni dans son lecteur.

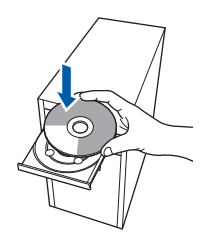

d Double-cliquez sur l'icône **Start Here OSX**. Suivez les instructions qui s'affichent.

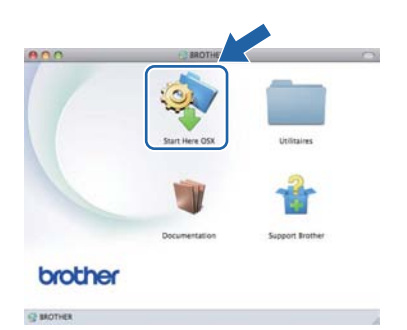

### **Remarque**

*Consultez le* Guide de l'utilisateur *sur le CD-ROM pour installer le pilote PS (pilote BR-Script de Brother).*

e Choisissez **Connexion réseau câblée (Ethernet)**, puis cliquez sur **Suivant**. Suivez les instructions qui s'affichent à l'écran.

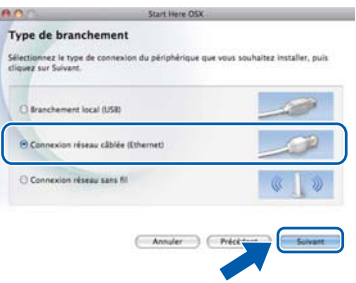

# **Remarque**

*L'installation peut prendre plusieurs minutes.*

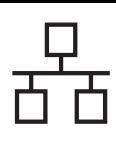

# **Réseau câblé Macintosh**

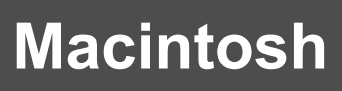

f Suivez les instructions qui s'affichent jusqu'à ce que cet écran apparaisse. Choisissez votre appareil dans la liste et cliquez sur **OK**.

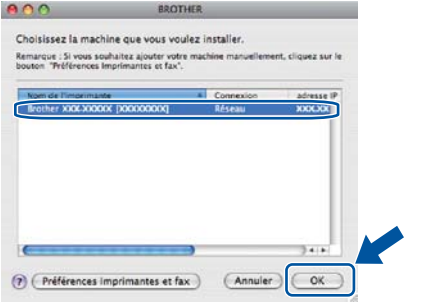

# **Remarque**

- *Si plusieurs imprimantes du même modèle sont connectées à votre réseau, l'adresse MAC (adresse Ethernet) figure après le nom du modèle. Vous pouvez également confirmer l'adresse IP en faisant défiler les données sur la droite.*
- *Vous pouvez trouver l'adresse MAC (adresse Ethernet) et l'adresse IP de votre imprimante en imprimant la page des paramètres de l'imprimante. Voir* [Impression](#page-33-0)  [de la page des paramètres de l'imprimante](#page-33-0)*, [page 34.](#page-33-0)*

g Quand cet écran apparaît, cliquez sur **Suivant**.

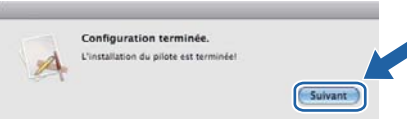

### **Remarque**

*Lorsque l'écran Support Brother apparaît, effectuez vos sélections en suivant les instructions à l'écran.*

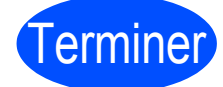

Terminer **L'installation est terminée.**

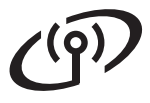

# **Pour les utilisateurs d'une interface de réseau sans fil**

<span id="page-19-0"></span>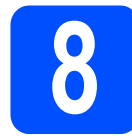

# **8 Avant de commencer**

Tout d'abord, vous devez configurer les paramètres du réseau sans fil de votre appareil pour qu'il puisse communiquer avec le point d'accès/routeur du réseau. Une fois l'imprimante configurée pour communiquer avec votre point d'accès/routeur, les ordinateurs de votre réseau auront accès à l'imprimante. Pour utiliser l'imprimante à partir de ces ordinateurs, vous devez installer le logiciel et le pilote d'imprimante. Les étapes suivantes vous guideront dans la procédure d'installation et de configuration.

#### *IMPORTANT*

- **Si vous avez l'intention de connecter l'imprimante à votre réseau, nous vous conseillons de contacter votre administrateur système avant de procéder à l'installation. Vous devez connaître les paramètres réseau sans fil avant de commencer cette installation.**
- **Si vous avez déjà configuré les paramètres sans fil de l'appareil, vous devez réinitialiser les paramètres réseau (LAN) avant de pouvoir configurer à nouveau les paramètres sans fil.**
	- **1. Appuyez sur + ou pour sélectionner** Réseau**. Appuyez sur OK.**
	- **2. Appuyez sur + ou pour sélectionner** Réinit.d'usine**. Appuyez sur OK.**
	- **3. Appuyez à nouveau sur OK.**

#### **Remarque**

*• Pour obtenir les meilleurs résultats pour l'impression normale et quotidienne de documents, placez l'imprimante Brother aussi près du point d'accès au réseau/routeur que possible avec un minimum d'obstructions. Les objets volumineux et les murs situés entre les deux appareils, ainsi que les interférences provenant d'autres appareils électroniques peuvent affecter la vitesse de transfert des données de vos documents.*

*Par conséquent, le sans fil peut ne pas toujours être la méthode de connexion la plus appropriée pour tous les types de documents et d'applications. Si vous imprimez des fichiers volumineux comme des documents comportant de nombreuses pages avec un mélange de texte et de grands graphiques, il sera peut-être préférable d'utiliser un réseau Ethernet câblé pour un transfert de données plus rapide ou USB pour un débit de traitement optimal.*

*• Bien que le modèle Brother HL-3075CW puisse être utilisé sur un réseau câblé ou sans fil, un seul type de connexion peut être utilisé à la fois.*

#### **Mode Infrastructure**

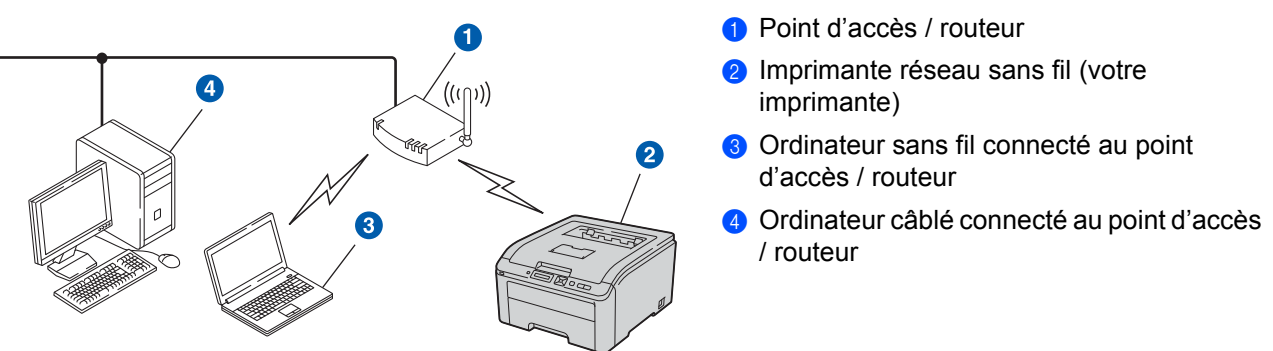

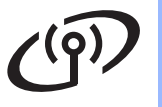

<span id="page-20-0"></span>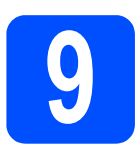

# **9 Sélectionnez la méthode de configuration sans fil**

Les instructions suivantes proposent deux méthodes pour configurer votre appareil Brother dans un environnement de réseau sans fil. Choisissez la méthode qui vous paraît la mieux adaptée à votre environnement.

## **Remarque**

*Pour en savoir davantage sur la configuration de votre appareil pour tout autre environnement sans fil, consultez le* Guide utilisateur - Réseau.

**a** Configuration à l'aide du programme d'installation compris sur le CD-ROM et d'un câble USB mis en **place provisoirement**

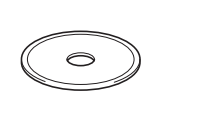

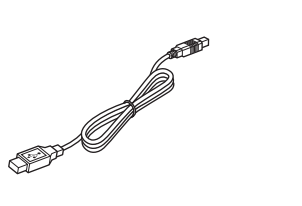

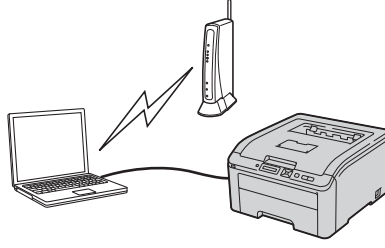

Nous vous recommandons d'utiliser un ordinateur connecté sans fil à votre réseau pour mettre en œuvre cette méthode.

#### *IMPORTANT*

- **Vous devez temporairement utiliser un câble USB pendant la configuration (câble non fourni).**
- **Les utilisateurs de Macintosh, de Windows® XP ou d'un ordinateur connecté par un câble réseau à un point d'accès ou un routeur, doivent connaître les paramètres sans fil de leur réseau. Veuillez noter vos paramètres réseau sans fil dans l'espace ci-dessous.**

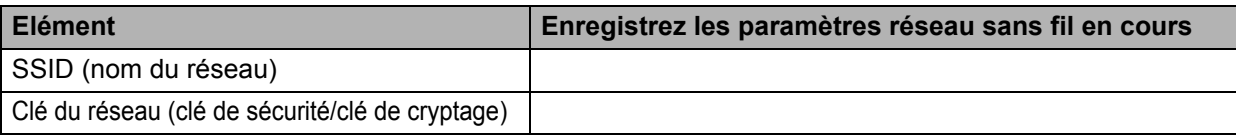

\*La Clé du réseau peut également être appelée Mot de passe, Clé de sécurité ou Clé de cryptage.

#### *IMPORTANT*

**Veuillez impérativement vous procurer les informations de sécurité sans fil avant de contacter le service à la clientèle Brother pour obtenir de l'assistance. Nous ne pourrons pas vous aider à retrouver vos Paramètres de sécurité réseau.**

# **Remarque**

- *Si vous ne connaissez pas ces informations (SSID et clé du réseau), il vous sera impossible de continuer la configuration sans fil.*
- *Où puis-je trouver ces informations (SSID et clé du réseau) ?*
	- 1. Consultez la documentation fournie avec votre point d'accès / routeur sans fil.
	- 2. Le nom initial du réseau peut être le nom du fabricant ou du modèle.
	- 3. Si vous ne connaissez pas les informations de sécurité, veuillez contacter le fabricant du routeur, votre administrateur réseau ou votre fournisseur d'accès Internet.

### **Maintenant, allez à**

**Utilisateurs Windows®, voir [page 23](#page-22-0) Utilisateurs Macintosh, voir [page 26](#page-25-0)**

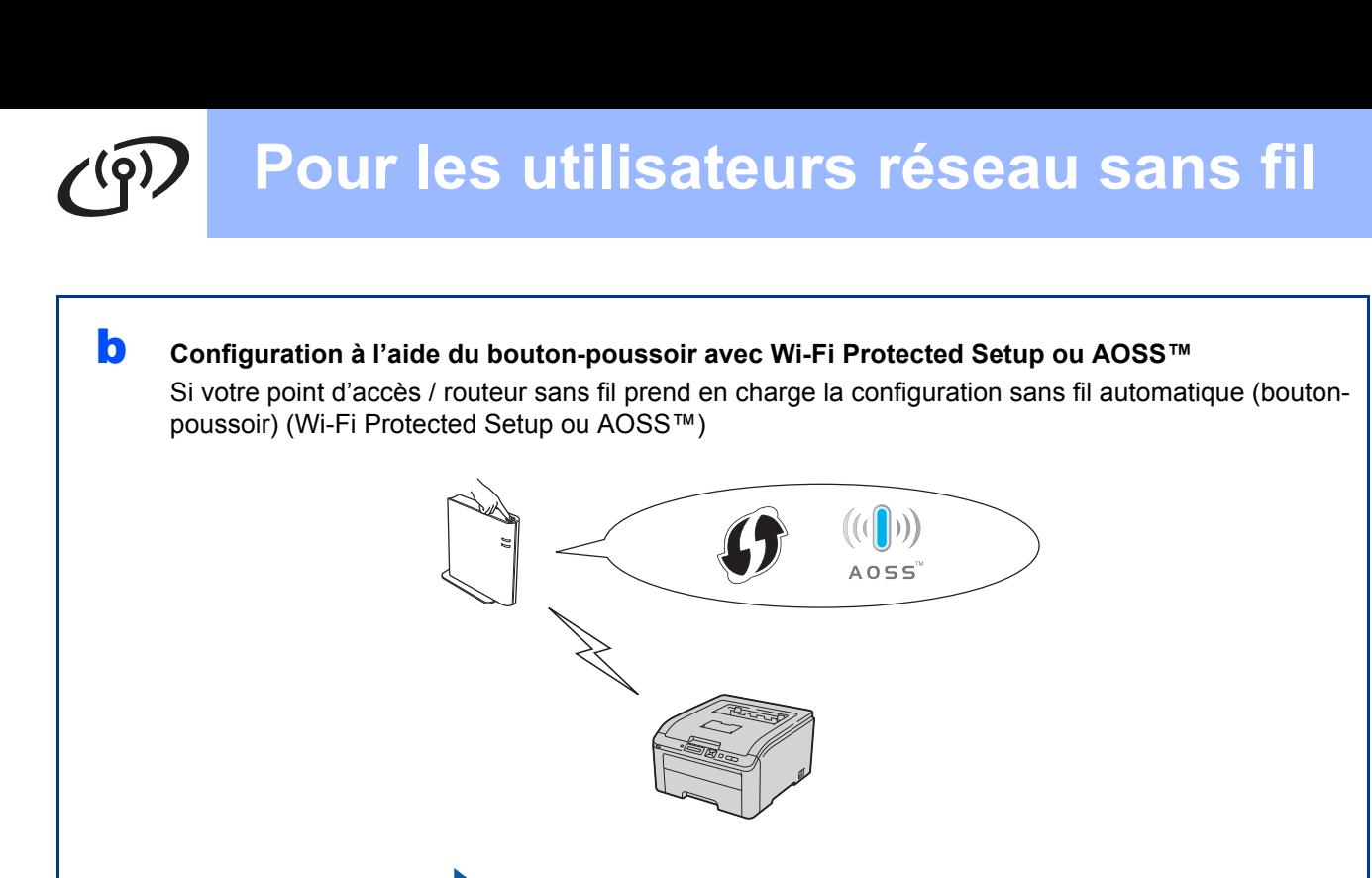

# **Configuration à l'aide du programme d'installation compris sur le CD-ROM et d'un câble USB mis en place provisoirement (pour les utilisateurs de Windows®)**

<span id="page-22-0"></span>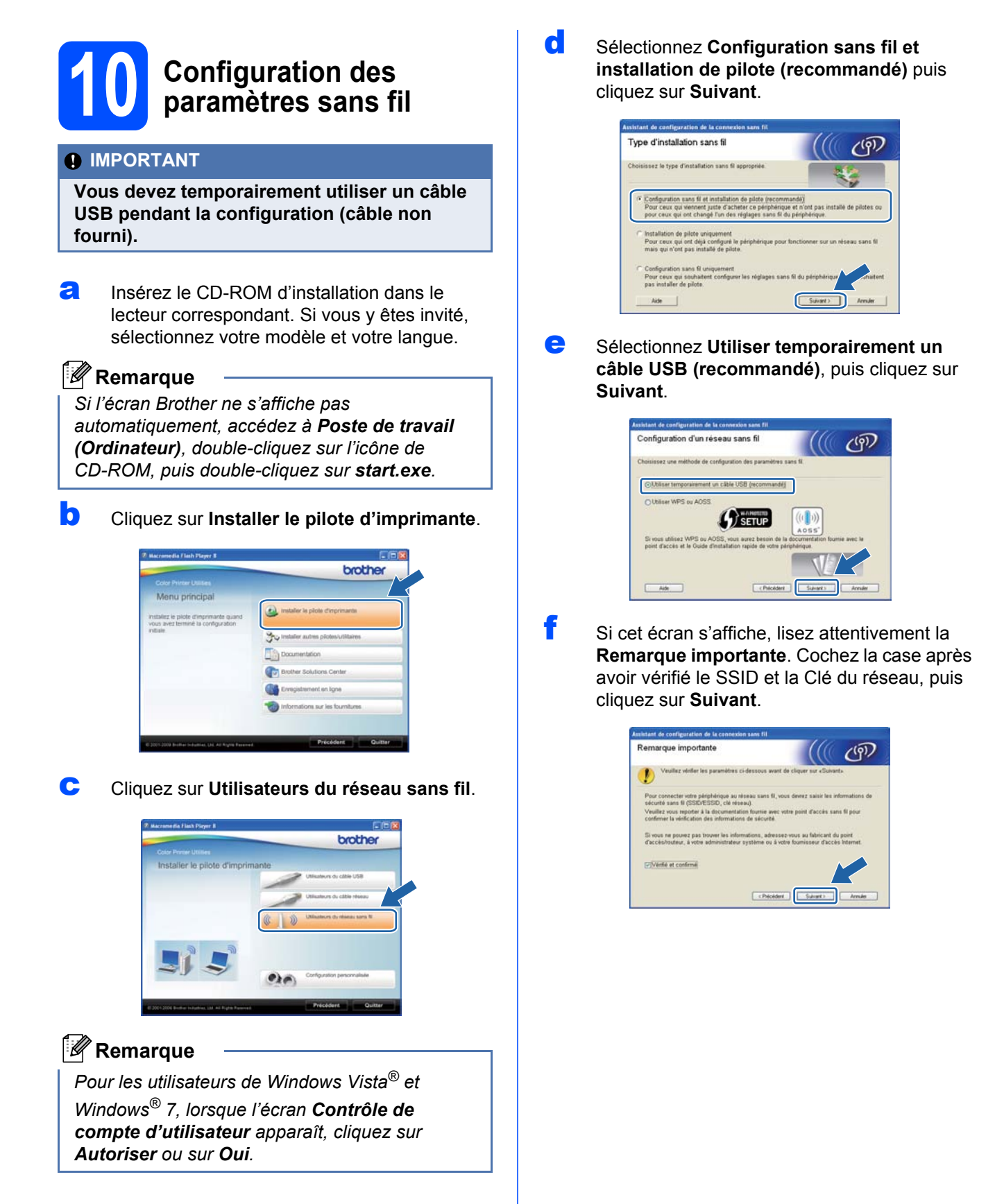

**Windows Windows**®

**Macintosh**

**Macintos** 

**Réseau sans fil**

Réseau sans fil

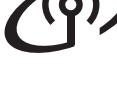

**C** Branchez le câble USB provisoire (non fourni) directement entre l'ordinateur et l'imprimante.

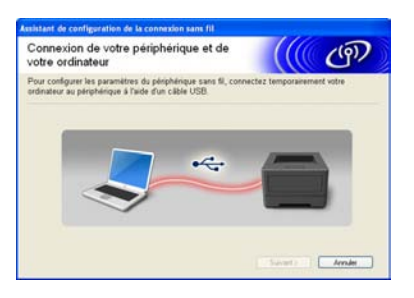

**h** Si l'écran de confirmation apparaît, cochez la case et cliquez sur **Suivant**. Lorsque l'écran suivant apparaît, sélectionnez **Oui** si vous souhaitez vous connecter avec le SSID indiqué. Cliquez sur **Suivant** et passez à l'étape [l](#page-24-0).

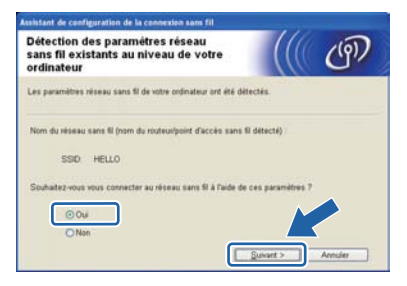

 $\mathbf{L}$  L'assistant recherche les réseaux sans fil disponibles à partir de votre imprimante. Sélectionnez le SSID que vous avez noté pour votre réseau à l'étape 9 [à la page 21,](#page-20-0) puis cliquez sur **Suivant**.

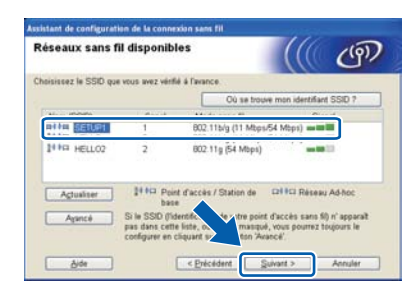

## **Remarque**

- *Si la liste est vide, vérifiez que le point d'accès est sous tension et diffuse le SSID, puis assurez-vous que l'imprimante et le point d'accès sont assez proches pour permettre la communication sans fil. Ensuite, cliquez sur Actualiser.*
- *Si votre point d'accès est configuré pour ne pas diffuser le SSID, vous pouvez l'ajouter manuellement en cliquant sur le bouton Avancé. Suivez les instructions qui s'affichent à l'écran pour saisir le Nom (SSID), puis cliquez sur Suivant.*

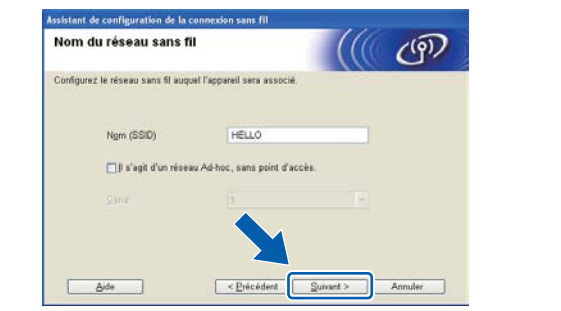

Si votre réseau n'est pas configuré pour l'authentification et le cryptage, l'écran suivant s'affiche. Pour poursuivre la configuration, cliquez sur **OK** et passez à [l](#page-24-0).

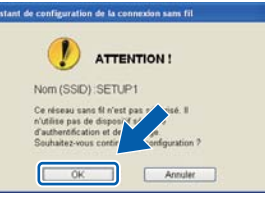

**k** Saisissez la Clé du réseau que vous avez noté à l'étape 9 [à la page 21,](#page-20-0) puis saisissez-la une nouvelle fois dans **Confirmez la clé du réseau**, puis cliquez sur **Suivant**.

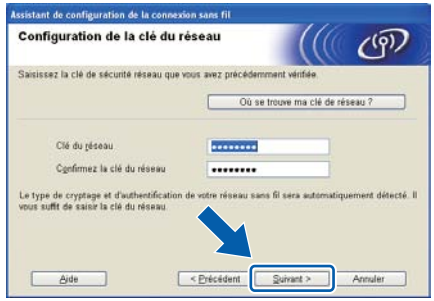

Réseau sans fil **Windows**<sup>®</sup>

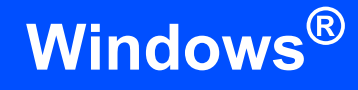

<span id="page-24-0"></span>l Cliquez sur **Suivant**. Les paramètres sont envoyés à votre imprimante.

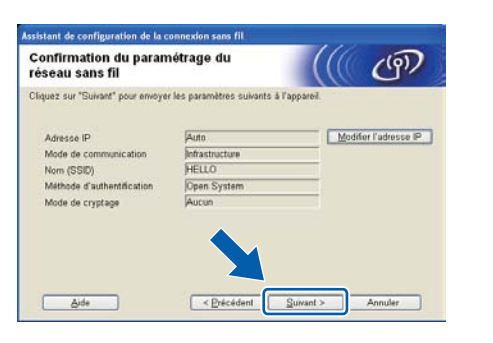

### *A* Remarque

- *Les paramètres restent inchangés si vous cliquez sur Annuler.*
- *Si vous souhaitez entrer manuellement les paramètres d'adresse IP de votre imprimante, cliquez sur Modifier l'adresse IP, puis entrez les paramètres d'adresse IP requis pour votre réseau.*
- *Si l'écran d'échec de configuration sans fil apparaît, cliquez sur Réessayer.*
- **m** Débranchez le câble USB entre l'ordinateur et votre imprimante.

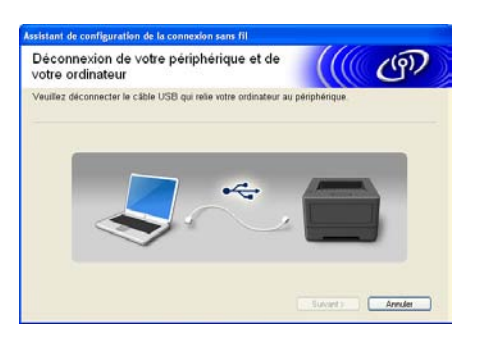

**n** Cliquez sur **Suivant** pour continuer à installer le pilote d'imprimante.

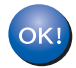

**La configuration sans fil est à présent terminée. Un indicateur à quatre niveaux, situé à la droite de l'écran ACL de l'appareil, indique l'intensité du signal sans fil du point d'accès/routeur.**

**Pour installer le pilote d'imprimante, passez à l'étape** 13-e **[à la page 30.](#page-29-0)**

#### **Maintenant, allez à**

**[page 30](#page-29-0)**

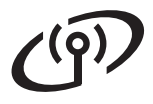

**Configuration à l'aide du programme d'installation compris sur le CD-ROM et d'un câble USB mis en place provisoirement (pour les utilisateurs de Macintosh)**

<span id="page-25-0"></span>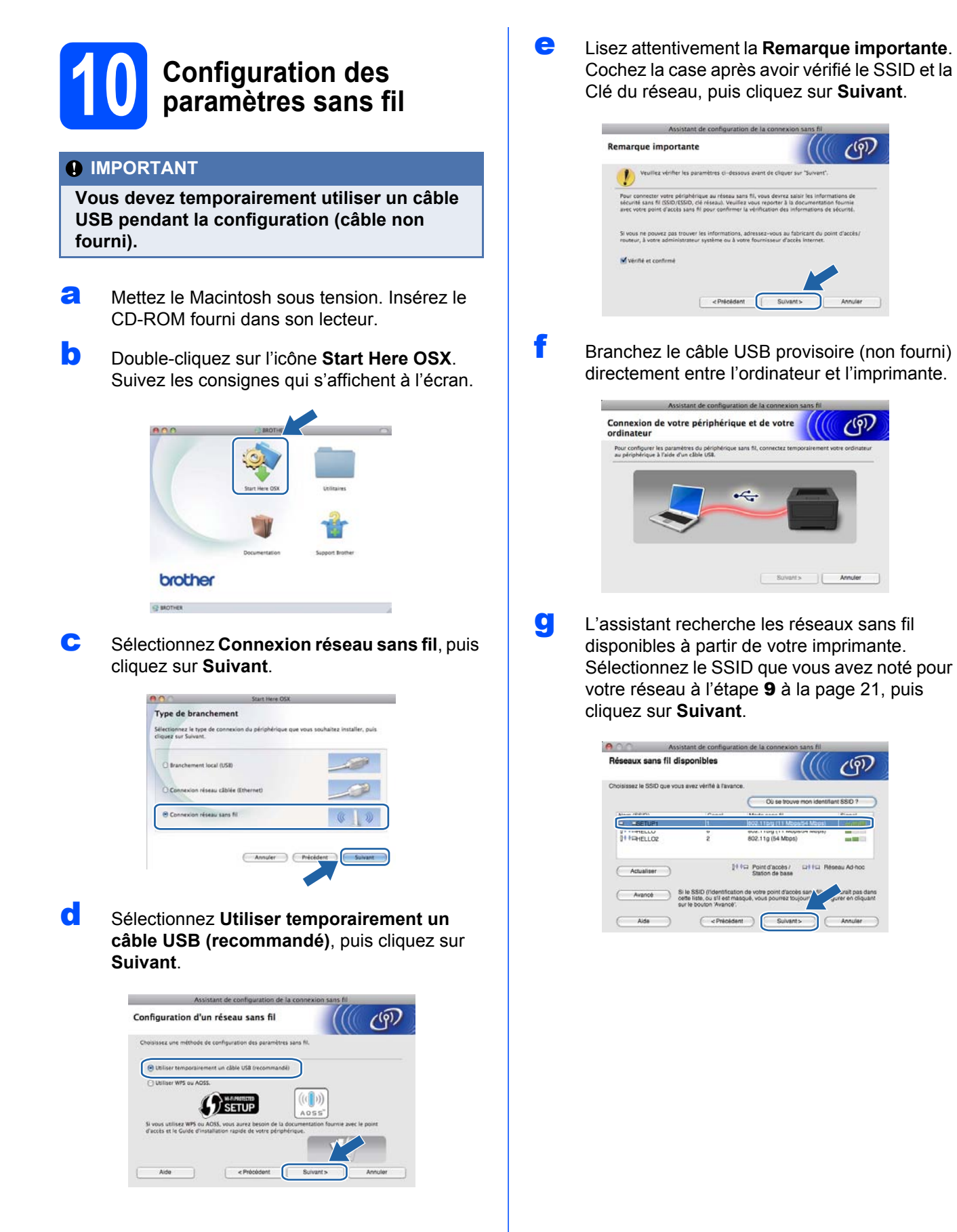

# **Réseau sans fil Macintosh**

## **Remarque**

- *Si la liste est vide, vérifiez que le point d'accès est sous tension et diffuse le SSID, puis assurez-vous que l'imprimante et le point d'accès sont assez proches pour permettre la communication sans fil. Ensuite, cliquez sur Actualiser.*
- *Si votre point d'accès est configuré pour ne pas diffuser le SSID, vous pouvez l'ajouter manuellement en cliquant sur le bouton Avancé. Suivez les instructions qui s'affichent à l'écran pour saisir le Nom (SSID), puis cliquez*  **sur Suivant. Contrary and Surge Surge Surge Surge Surge Surge Surge Surge Surge Surge Surge Surge Surge Surge Surge Surge Surge Surge Surge Surge Surge Surge Surge Surge Surge Surge Surge Surge Surge Surge Surge Surge S**

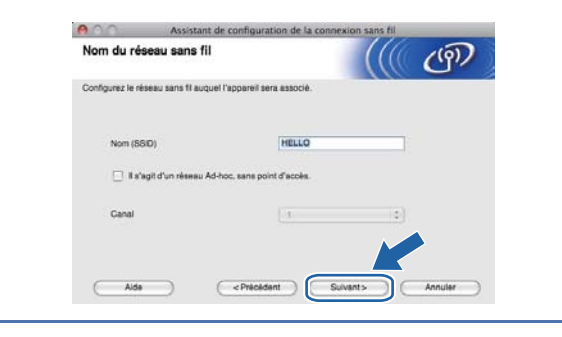

**h** Si votre réseau n'est pas configuré pour l'authentification et le cryptage, l'écran suivant s'affiche. Pour poursuivre la configuration, cliquez sur **OK** et passez à [j](#page-26-0).

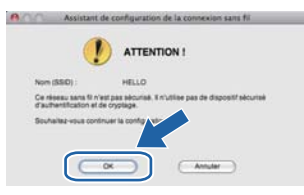

i Saisissez la **Clé du réseau** que vous avez noté à l'étape 9 [à la page 21](#page-20-0), puis saisissez-la une nouvelle fois dans **Confirmez la clé du réseau**, puis cliquez sur **Suivant**.

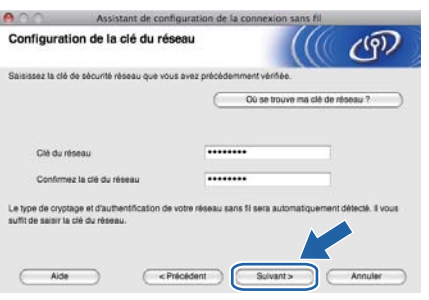

<span id="page-26-0"></span>**jubility** Cliquez sur **Suivant**. Les paramètres sont envoyés à votre imprimante.

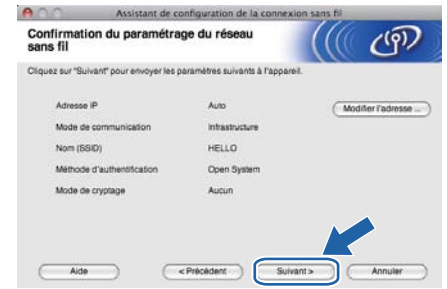

- *Les paramètres restent inchangés si vous cliquez sur Annuler.*
- *Si vous souhaitez entrer manuellement les paramètres d'adresse IP de votre imprimante, cliquez sur Modifier l'adresse IP, puis entrez les paramètres d'adresse IP requis pour votre réseau.*
- *Si l'écran d'échec de configuration sans fil apparaît, cliquez sur Réessayer.*
- K Débranchez le câble USB entre l'ordinateur et votre imprimante.

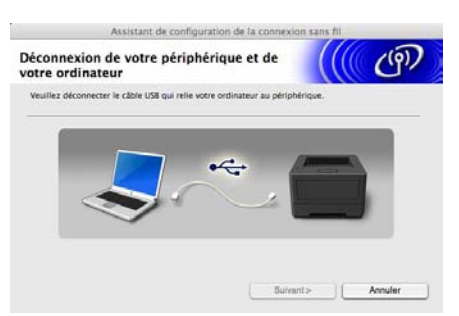

- **lacks** Cliquez sur **Suivant** pour continuer à installer le pilote d'imprimante.
- **La configuration sans fil est à présent**  OK! **terminée. Un indicateur à quatre niveaux, situé à la droite de l'écran ACL de l'appareil, indique l'intensité du signal sans fil du point d'accès/routeur.**

**Pour installer le pilote d'imprimante, passez à l'étape** 13-d **[à la page 32](#page-31-0).**

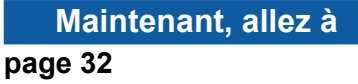

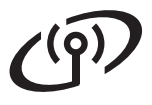

# **Configuration à l'aide du bouton-poussoir avec Wi-Fi Protected Setup ou AOSS™**

# <span id="page-27-0"></span>**11 Configuration des paramètres sans fil**

a Vérifiez que votre point d'accès / routeur sans fil comporte le symbole Wi-Fi Protected Setup ou AOSS™ indiqué ci-dessous.

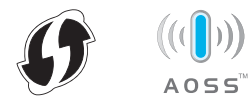

**b** Placez votre imprimante Brother à portée de votre point d'accès / routeur Wi-Fi Protected Setup ou AOSS™. La portée peut varier en fonction de votre environnement. Reportezvous aux instructions fournies avec votre point d'accès / routeur.

<span id="page-27-1"></span>c Appuyez sur l'un des boutons du Menu (**+**, **-**, **OK** ou **Back**) du panneau de commande de l'appareil.

> Appuyez sur **+** ou **-** pour sélectionner Réseau, WLAN ou SES/WPS/AOSS. Appuyez ensuite sur **OK**.

> L'appareil recherche un point d'accès prenant en charge Wi-Fi Protected Setup ou AOSS™ pendant 2 minutes.

d Appuyez sur le bouton Wi-Fi Protected Setup ou AOSS™ de votre point d'accès / routeur WLAN. Reportez-vous au guide de l'utilisateur de votre routeur / point d'accès WLAN pour obtenir des instructions.

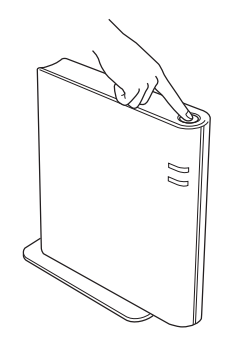

Cette fonction détecte automatiquement le mode utilisé par votre point d'accès / routeur (Wi-Fi Protected Setup ou AOSS™) pour la configuration de votre appareil.

#### **Remarque**

*Si votre point d'accès/routeur sans fil prend en charge Wi-Fi Protected Setup (Méthode PIN) et que vous souhaitez configurer votre appareil en utilisant la Méthode PIN (Personal Identification Number), consultez la section* Comment configurer votre imprimante sans fil avec la méthode PIN de Wi-Fi Protected Setup *dans le* Guide utilisateur - Réseau.

e Si l'écran LCD indique Connecté, l'imprimante a réussi à se connecter à votre point d'accès/routeur. Vous pouvez maintenant utiliser votre imprimante sur un réseau sans fil.

> Si l'écran LCD indique Err.de connexion, un chevauchement de sessions a été détecté. L'imprimante a détecté plusieurs points d'accès/routeurs sur votre réseau avec le Wi-Fi Protected Setup ou AOSS™ activé. Faites en sorte que le mode Wi-Fi Protected Setup ou AOSS™ ne soit activé que pour un point d'accès/routeur, puis essayez de re[c](#page-27-1)ommencer à partir de l'étape c.

> Si l'écran LCD indique Pas point accès, l'imprimante n'a pas détecté votre point d'accès/routeur sur votre réseau avec le mode Wi-Fi Protected Setup ou AOSS™ activé. Placez l'imprimante plus près de votre point d'accès/routeur, puis essayez de re[c](#page-27-1)ommencer à partir de l'étape c.

> Si l'écran LCD indique Échec connexion, l'imprimante n'a pas réussi à se connecter à votre point d'accès/routeur. Essayez de re[c](#page-27-1)ommencer à partir de l'étape c. Si le même message réapparait, réinitialisez le serveur d'impression sur ses paramètres d'usine par défaut et réessayez. Pour réinitialiser, voir *[Restauration des paramètres réseau par](#page-33-1)  [défaut définis en usine](#page-33-1)*, page 34.

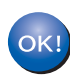

**La configuration sans fil est à présent terminée. Un indicateur à quatre niveaux, situé à la droite de l'écran ACL de l'appareil, indique l'intensité du signal sans fil du point d'accès/routeur.**

**Pour installer le pilote d'imprimante, passez à ;**

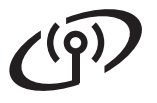

**Pour les utilisateurs de Windows® :**

**Maintenant, allez à l'étape** 12 **[à la page 30](#page-29-1)**

**Pour les utilisateurs de Macintosh :**

**Maintenant, allez à**

**l'étape** 12 **[à la page 32](#page-31-2)**

# **Installez le pilote d'imprimante (Windows® XP/XP Professionnel x64 Edition/Windows Vista®/Windows® 7)**

<span id="page-29-1"></span>**12 Avant de lancer l'installation**

Vérifiez que votre ordinateur est ALLUMÉ et que vous êtes connecté avec les droits d'administrateur.

#### **D** IMPORTANT

- **S'il y a des programmes en cours d'exécution, fermez-les.**
- **Les écrans peuvent varier en fonction du système d'exploitation utilisé.**

### **Remarque**

*Désactivez tous les logiciels de pare-feu personnels (autre que le pare-feu Windows®), ainsi que toutes les applications logiciel-espion et antivirus pendant l'installation.*

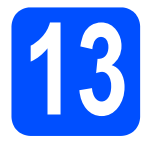

# **13 Installez le pilote d'imprimante**

**a** Insérez le CD-ROM d'installation dans le lecteur correspondant. Si l'écran des noms de modèle s'affiche, sélectionnez votre appareil. Si l'écran des langues s'affiche, sélectionnez votre langue.

### **Remarque**

*Si l'écran Brother ne s'affiche pas automatiquement, accédez à Poste de travail (Ordinateur), double-cliquez sur l'icône de CD-ROM, puis double-cliquez sur start.exe.*

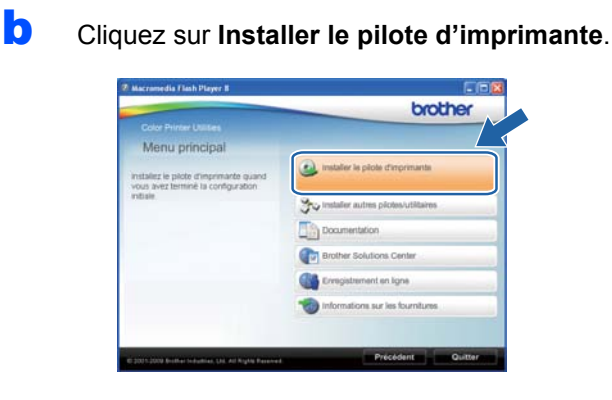

c Cliquez sur **Utilisateurs du réseau sans fil**.

#### **Remarque**

*Pour Windows Vista® et Windows® 7, quand l'écran Contrôle de compte d'utilisateur apparaît, cliquez sur Autoriser ou sur Oui.*

d Sélectionnez **Installation de pilote uniquement** et cliquez sur **Suivant**.

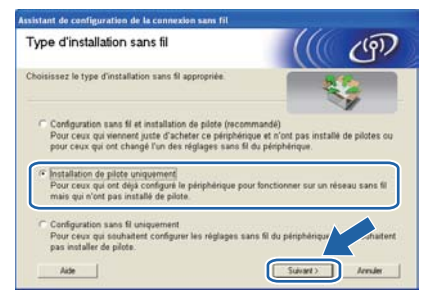

## *A* Remarque

*Si vous souhaitez installer le pilote PS (pilote d'imprimante BR-Script3), sélectionnez Installation personnalisée et suivez les instructions qui s'affichent à l'écran.*

<span id="page-29-0"></span>e Suivez les instructions qui s'affichent jusqu'à ce que cet écran apparaisse. Choisissez l'appareil dans la liste et cliquez sur **Suivant**.

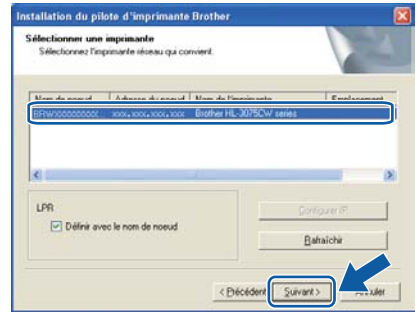

## **Remarque**

*Si vous utilisez la méthode WEP et que le message 'Branché' apparaît sur l'écran ACL, mais que votre appareil est introuvable, vérifiez que vous avez correctement saisi la clé WEP. La clé WEP tient compte de la casse.*

# **Réseau sans fil Windows**<sup>®</sup>

Suivez les instructions à l'écran pour terminer la configuration.

#### *IMPORTANT*

**NE refermez AUCUN des écrans pendant l'installation. L'affichage de tous les écrans peut prendre quelques secondes.**

#### **Remarque**

*Pour Windows Vista® et Windows® 7, une fois l'écran Sécurité de Windows affiché, cochez la case, puis cliquez sur Installer pour terminer la procédure d'installation.*

#### **L'installation est**<br>**CELLES POSTAGEMENT maintenant terminée.**

#### **Remarque**

- *Si vous utilisez une adresse IP spécifiée pour l'appareil, vous devez sélectionner la méthode d'amorçage statique à l'aide du panneau de commande. Pour plus de détails, consultez la section* Menu réseau *du* Guide utilisateur - Réseau*.*
- *En fonction de vos paramètres de sécurité, une fenêtre Sécurité de Windows ou bien du logiciel antivirus peut s'afficher lorsque vous utilisez l'imprimante ou son logiciel. Veuillez accepter ou autoriser le message affiché dans la fenêtre pour continuer.*
- *• Pilote d'imprimante XML Paper Specification*

*Le pilote d'imprimante XML Paper Specification est le pilote le mieux adapté à Windows Vista® et Windows® 7 pour imprimer à partir d'applications utilisant des documents XML Paper Specification. Téléchargez le dernier pilote à partir du Brother Solutions Center qui se trouve à l'adresse [http://solutions.brother.com/.](http://solutions.brother.com/)*

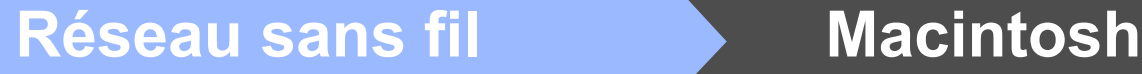

# **Installez le pilote d'imprimante (Mac OS X 10.4.11 - 10.6.x)**

<span id="page-31-2"></span><span id="page-31-1"></span>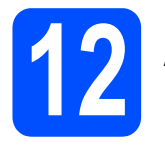

# **12 Avant de lancer l'installation**

Vérifiez que votre imprimante est branchée sur le secteur et que votre Macintosh est ALLUMÉ. Vous devez vous connecter avec les droits d'administrateur.

#### *IMPORTANT*

**Pour les utilisateurs de Mac OS X 10.4.10, procédez à la mise à niveau vers Mac OS X 10.4.11 - 10.6.x. (Pour obtenir les dernières versions des pilotes et des informations sur votre système Mac OS X, visitez le site [http://solutions.brother.com/.](http://solutions.brother.com/))**

## **Remarque**

*Si vous souhaitez installer le pilote PS (pilote d'imprimante BR-Script3), visitez le site Web Brother Solutions Center à l'adresse <http://solutions.brother.com/>et cliquez sur Téléchargements sur la page de votre modèle et consultez les questions courantes relatives à la configuration.*

## **13 Installez le pilote d'imprimante**

- **a** Insérez le CD-ROM d'installation dans le lecteur correspondant.
- **b** Double-cliquez sur l'icône Start Here OSX. Suivez les instructions qui s'affichent à l'écran.

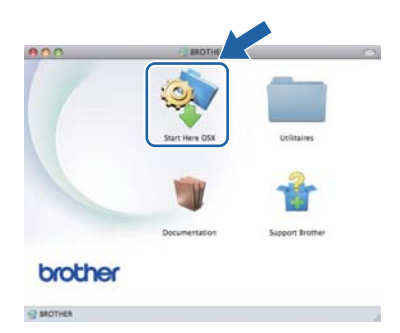

c Sélectionnez **Connexion réseau sans fil** et cliquez sur **Suivant**.

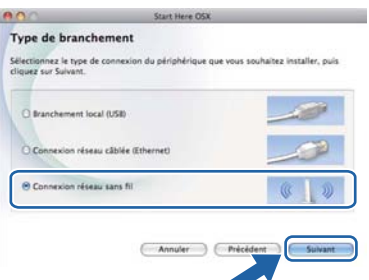

#### *IMPORTANT*

**NE refermez AUCUN des écrans pendant l'installation.**

#### **Remarque**

- *L'installation peut prendre plusieurs minutes.*
- *L'écran Assistant de configuration de la connexion sans fil apparaît en cas d'échec de la configuration des paramètres sans fil. Suivez les instructions à l'écran pour terminer la configuration sans fil.*
- <span id="page-31-0"></span>**d** Suivez les instructions qui s'affichent jusqu'à ce que cet écran apparaisse. Choisissez votre appareil dans la liste et cliquez sur **OK**.

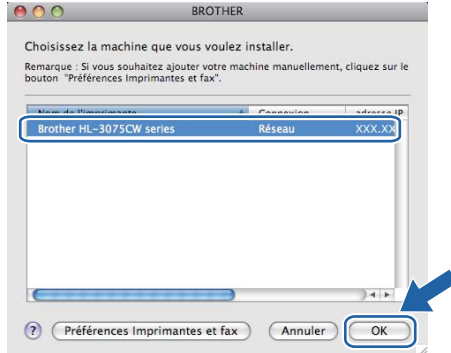

## *A* Remarque

- *Si plusieurs imprimantes du même modèle sont connectées à votre réseau, l'adresse MAC (adresse Ethernet) figure après le nom du modèle. Vous pouvez également confirmer l'adresse IP en faisant défiler les données sur la droite.*
- *Vous pouvez trouver l'adresse MAC (adresse Ethernet) et l'adresse IP de votre imprimante en imprimant la page des paramètres de l'imprimante. Voir* [Impression](#page-33-0)  [de la page des paramètres de l'imprimante](#page-33-0)*, [page 34](#page-33-0).*

**Réseau sans fil Macintosh**

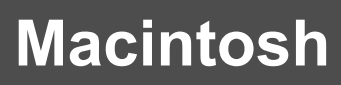

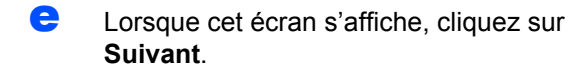

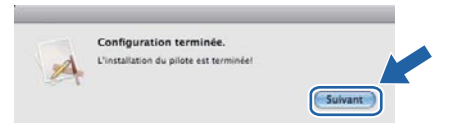

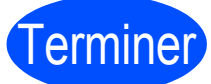

#### Terminer **L'installation est maintenant terminée.**

## **Remarque**

*Si vous utilisez une adresse IP spécifiée pour l'appareil, vous devez sélectionner la méthode d'amorçage statique à l'aide du panneau de commande. Pour plus de détails, consultez la section* Menu réseau *du* Guide utilisateur - Réseau*.*

# **Gestion à partir du Web (navigateur Web)**

Le serveur d'impression Brother est équipé d'un serveur Web qui vous permet de surveiller son état ou de changer certains paramètres de configuration à l'aide du protocole HTTP (Hyper Text Transfer Protocol).

#### **Remarque**

- *Le nom de connexion de l'administrateur est 'admin' et le mot de passe par défaut est 'access'.*
- *Nous recommandons Microsoft® Internet Explorer® 6.0 (ou version ultérieure) ou Firefox 1.0 (ou version ultérieure) pour Windows® et Safari 4.0/5.0 pour Macintosh. Veuillez aussi vous assurer que JavaScript et témoins sont toujours activés, quel que soit le navigateur utilisé. Pour utiliser un navigateur Web, vous devez connaître l'adresse IP du serveur d'impression. L'adresse IP du serveur d'impression se trouve sur la page des paramètres de l'imprimante.*

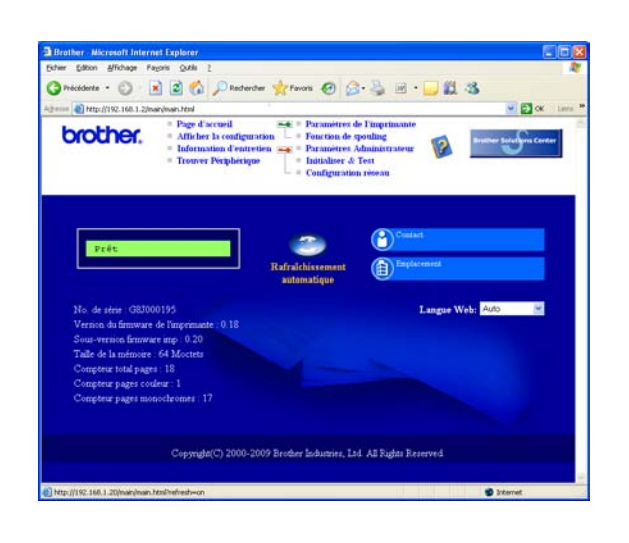

a Tapez http://adresse\_ip\_imprimante/ dans votre navigateur (où adresse\_ip\_imprimante est l'adresse IP du serveur d'impression).

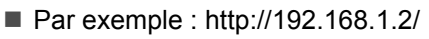

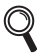

*Voir le* Chapitre 10 *du* Guide utilisateur - Réseau*.*

# <span id="page-33-1"></span>**Restauration des paramètres réseau par défaut définis en usine**

Suivez la procédure ci-dessous pour restaurer tous les paramètres réseau par défaut définis en usine du serveur d'impression.

**a** Appuyez sur **+** ou - pour sélectionner Réseau. Appuyez sur **OK**.

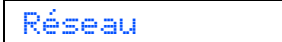

**b** Appuyez sur **+** ou - pour sélectionner Réinit. d'usine.

Appuyez sur **OK**.

Réinit.d'usine

c Appuyez à nouveau sur **OK**.

Relancer impr ?

# <span id="page-33-0"></span>**Impression de la page des paramètres de l'imprimante**

La Page des paramètres de l'imprimante liste tous les paramètres courants de l'imprimante, y compris les paramètres réseau. Pour imprimer la Page des paramètres de l'imprimante :

**a** Appuyez sur **+** ou - pour sélectionner Info. appareil. Appuyez sur **OK**.

Info. appareil

b Appuyez à nouveau sur **OK**.

Param impression

c Appuyez à nouveau sur **OK** pour imprimer la Page des paramètres de l'imprimante.

## **Remarque**

*Si l'IP Address sur la page des paramètres de l'imprimante indique 0.0.0.0, patientez une minute, puis réessayez.*

# **Compilation et publication**

Le présent guide décrivant le produit et ses spécifications les plus récentes a été rédigé et publié sous la supervision de Brother Industries, Ltd.

Le contenu du guide et les caractéristiques du produit peuvent faire l'objet de modifications sans préavis.

La société Brother se réserve le droit d'apporter des modifications sans préavis aux caractéristiques et aux informations contenues dans la documentation. Elle ne saurait être tenue responsable de quelque dommage que ce soit (y compris des dommages consécutifs) résultant de la confiance accordée aux informations présentées, y compris, mais sans limitation, les erreurs typographiques ou autres en rapport avec la publication.

# **Choix de l'emplacement**

Placez le produit sur une surface plane et stable, non soumise aux vibrations ni aux chocs, par exemple un bureau. Placez le produit près d'une prise d'alimentation CA régulière mise à la terre. Choisissez un endroit où la température se situe entre 50 °F et 90,5 °F (10 °C et 32,5 °C) et où l'humidité se situe entre 20 % et 80 % (sans condensation).

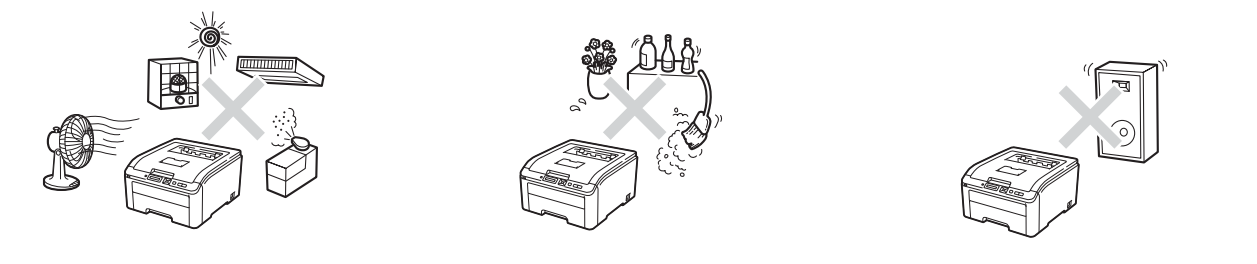

## **AVERTISSEMENT**

- **N'exposez PAS le produit à la lumière directe du soleil, à la chaleur intense, aux flammes nues, aux gaz corrosifs, à l'humidité ou à la poussière. Cela pourrait créer un court-circuit électrique ou un incendie. Cela pourrait aussi endommager le produit ou le rendre inutilisable.**
- **NE PAS installer le produit près d'une source de chauffage, de climatiseurs, de ventilateurs électriques, de réfrigérateurs ou d'eau. Si de l'eau venait en contact avec le produit, cela pourrait créer un court-circuit ou un incendie (incluant une condensation causée par l'équipement de chauffage, de climatisation ou de ventilation).**
- **NE PAS placer le produit près de produits chimiques. Si des produits chimiques entraient en contact avec le produit, un incendie pourrait se déclarer. Les produits chimiques pourraient aussi décolorer le produit ou causer un mauvais fonctionnement de celui-ci.**
- **NE PAS placer le produit dans un endroit qui obstruerait ou bloquerait une fente ou une ouverture. Ces fentes et ouvertures ont pour fonction de ventiler le produit. Si la ventilation est bloquée, cela créé un risque de surchauffe ou d'incendie.**

Plutôt :

- Conservez un espace d'au moins 4 po (100 mm) entre l'orifice de ventilation et le mur.
- Placez le produit sur une surface solide.
- NE PLACEZ JAMAIS le produit sur une surface souple comme un lit, un sofa, un tapis ou tout autre endroit similaire.
- Ne placez pas ce produit au-dessus ou à proximité d'une source de chaleur, comme un radiateur ou un appareil de chauffage.
- Ne placez pas ce produit dans un meuble encastré sans avoir prévu une aération suffisante au préalable.
- **NE déposez AUCUN objet sur le produit. Cela pourrait augmenter le risque de surchauffe et/ou d'incendie en cas de dysfonctionnement du produit.**
- **INSTALLEZ votre produit près d'une prise électrique CA facilement accessible. En cas d'urgence, un accès rapide à la prise vous permettra d'éteindre rapidement et complètement l'appareil.**

**• Des sacs en plastique sont utilisés pour emballer votre appareil et le tambour. Les sacs en plastique ne sont pas des jouets. Pour éliminer le risque de suffocation, gardez ces sacs hors de la portée des bébés et des enfants et éliminez-les convenablement.**

# **ATTENTION**

Ne placez jamais le produit dans un endroit où de nombreuses personnes circulent. Si vous n'avez d'autres choix que de le placer dans un endroit où de nombreuses personnes circulent, assurez-vous que le produit ne puisse être accroché accidentellement car cela risquerait de vous causer des blessures sérieuses ou d'endommager le produit. De plus, assurez-vous que personne ne risque de trébucher sur les cordons. NE placez PAS cet appareil sur un chariot, un socle ou une table instable. Ce produit est lourd et pourrait tomber, vous occasionnant des blessures et endommager sérieusement le produit.

#### **O** IMPORTANT

- **NE PAS placer votre produit près d'appareils contenant des aimants ou générant des champs magnétiques. Cela pourrait créer de l'interférence lors du fonctionnement du produit, affectant ainsi la qualité d'impression.**
- **NE PAS placer votre produit près de sources pouvant créer de l'interférence, comme des hautparleurs ou la base d'un téléphone sans fil autre que Brother. Cela pourrait créer de l'interférence avec les composants électroniques du produit lors du fonctionnement de ce dernier.**
- **NE PAS connecter votre produit à une prise électrique CA commandée par des interrupteurs ou un système de minuterie automatique. Une interruption de courant pourrait supprimer les données contenues dans la mémoire du produit.**
- **NE PAS connecter votre produit sur la même prise de courant qu'un autre gros appareil ou autre équipement demandant une grande quantité d'énergie pour fonctionner. Le fait de faire fonctionner ce produit avec un (d') autre(s) produit(s) pourrait créer une surtension, déclenchant votre disjoncteur ou faisant brûler un fusible.**

# **Pour utiliser le produit en toute sécurité**

Nous vous recommandons de garder ces consignes à titre de référence ultérieure et de vous y reporter avant l'entretien de votre appareil. Si vous NE suivez PAS ces consignes de sécurité, il y a un risque d'incendie, de décharges électriques, de brûlures ou de suffocation.

# **AVERTISSEMENT**

#### RISQUES ÉLECTRIQUES

*Vous pourriez recevoir une décharge électrique si vous ne suivez pas les avertissements de cette section. De plus, vous pourriez créer un court-circuit électrique, ce qui pourrait provoquer un incendie.*

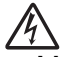

**• L'appareil contient des électrodes à haute tension. Avant d'accéder à la partie interne du produit, même pour un entretien de routine comme un nettoyage, assurez-vous d'avoir débranché le cordon d'alimentation, ainsi que tout câble Ethernet (RJ-45) du produit. Ne poussez jamais d'objets, quels qu'ils soient, dans le produit à travers les fentes, car ceux-ci pourraient entrer en contact avec des points de tension dangereux ou court-circuités des pièces.**

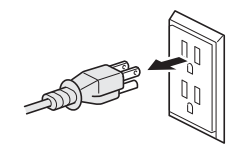

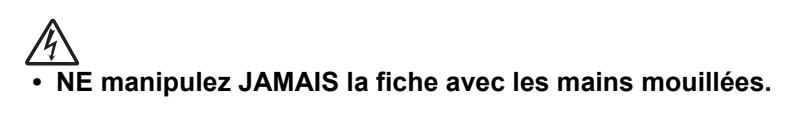

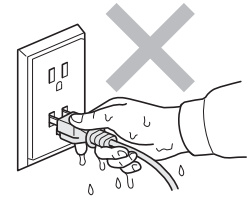

Assurez-vous toujours que la fiche est complètement insérée. N'utilisez pas le produit ou ne manipulez pas le cordon si ce dernier est usé ou éraillé.

- **NE PAS toucher ce produit lors d'un orage électrique.**
- **Ce produit NE doit PAS entrer en contact avec l'eau. Ce produit ne devrait pas être utilisé autour d'une masse contenant de l'eau comme un bain, un évier, une piscine, autour de tout appareil contenant de l'eau (incluant un réfrigérateur) ou dans un sous-sol humide.**
- **Ce produit doit être branché sur une source d'alimentation c.a. correspondant à la série indiquée sur l'étiquette de puissance nominale. Ne la branchez PAS sur une source d'alimentation CC ou un inverseur. Si vous ne connaissez pas la source d'alimentation présente, contactez un électricien accrédité.**
- **Débranchez toujours tous les câbles des prises murales avant d'entretenir, de modifier ou d'installer l'équipement.**
- **Sécurité du cordon électrique :**
	- Ce produit est muni d'une fiche à 3 brins reliée à la masse. Cette fiche ne peut être connectée qu'à une prise d'alimentation reliée à la masse. Il s'agit d'un dispositif de sécurité. Si vous ne pouvez insérer la fiche dans la prise électrique, contactez un électricien pour la faire remplacer. NE contournez PAS le dispositif de sécurité de la fiche reliée à la masse.
	- Utilisez uniquement le cordon d'alimentation fourni avec ce produit.
	- NE placez PAS d'objets sur le cordon d'alimentation. N'installez PAS ce produit dans un endroit où on pourrait marcher sur le cordon. Ne placez pas ce produit dans une position qui tirerait sur le cordon. Cela pourrait user ou érailler le cordon.
	- Si vous utilisez une rallonge électrique, assurez-vous que l'intensité totale des appareils qui y sont branchés ne dépasse pas l'intensité nominale de la rallonge. De plus, assurez-vous que la charge totale de tous les appareils branchés sur la prise murale c.a. ne dépasse pas 15 ampères.
	- La longueur du cordon d'alimentation, rallonges comprises, ne doit pas dépasser 16,5 pieds (5 mètres).
	- Il est DÉCONSEILLÉ d'utiliser une rallonge.

#### RISQUES D'INCENDIE

**• N'utilisez PAS de substances inflammables, d'aérosol ou de substances/liquides dissolvants organiques contenant de l'alcool ou de l'ammoniac pour nettoyer l'intérieur ou l'extérieur du produit. Cela pourrait causer un incendie. Utilisez plutôt un chiffon sec et non pelucheux. Voir la section**  *Entretien de routine* **dans le** *Guide de l'utilisateur* **pour plus de détails sur la façon de nettoyer le produit.**

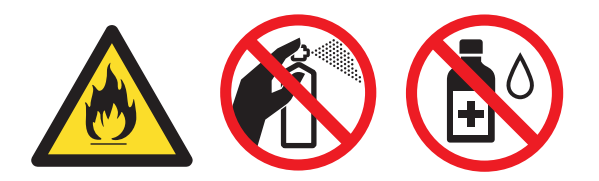

- **N'essayez PAS de faire fonctionner ce produit lorsqu'un bourrage papier est présent ou si de petits morceaux de papier sont toujours présents dans l'appareil. Un contact prolongé entre le papier et l'assemblage de tambour pourrait causer un incendie.**
- **N'utilisez PAS d'aspirateur pour nettoyer le toner qui se serait dispersé. La poussière de toner pourrait prendre feu à l'intérieur de l'aspirateur et provoquer un incendie. Nettoyez soigneusement la poussière de toner avec un chiffon doux, sec, non pelucheux et débarrassez-vous de celui-ci selon les réglementations locales.**
- **N'utilisez PAS ce produit à proximité d'une fuite de gaz ou de poussière combustible.**

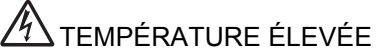

**• Après l'utilisation le produit, certaines de ses pièces internes sont extrêmement chaudes. Afin de prévenir toutes blessures, lorsque vous ouvrez le capot dessus ou arrière (bac de sortie arrière), NE touchez PAS les parties grises indiquées sur les illustrations.**

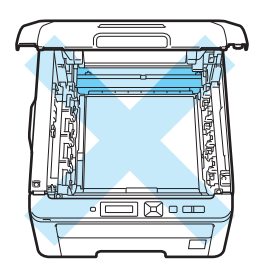

**A l'intérieur du produit (Vue du dessus)**

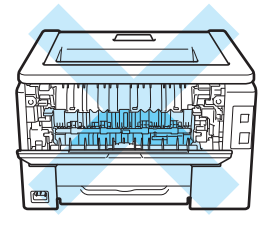

**A l'intérieur du produit (Vue arrière)**

**• NE TOUCHEZ PAS les parties grisées sur l'illustration. Ces rouleaux peuvent tourner à vitesse rapide et vous pourriez vous y pincer ou coincer la main.**

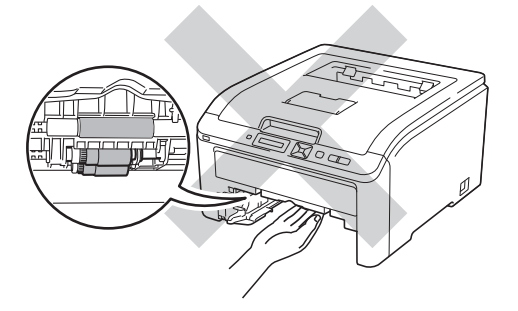

#### **O** IMPORTANT

**Ne retirez et n'endommagez PAS les étiquettes d'avertissement situées à l'extérieur ou à l'intérieur du produit.**

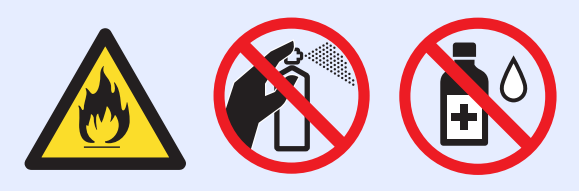

## **Remarque**

*La foudre et les surtensions peuvent endommager ce produit. Nous vous recommandons d'utiliser un bon dispositif de protection contre les surtensions sur le cordon d'alimentation et tout câble Ethernet (RJ-45) branché sur le produit.*

## **Des instructions de sécurité importantes**

- 1 Lisez attentivement chacune des consignes énumérées ci-dessous.
- 2 Conservez ces consignes à portée de la main pour pouvoir vous y référer ultérieurement.
- 3 Respectez toutes les consignes et tous les avertissements inscrits sur l'appareil.
- 4 Prenez garde à ne pas inhaler de toner.
- 5 Ne placez RIEN qui puisse bloquer l'impression ou la réception de pages devant le produit. Ne placez RIEN en travers du plateau d'impression.
- 6 Attendez que les pages soient sorties avant de les récupérer.
- 7 NE tentez PAS de réparer vous-même l'appareil. En ouvrant l'appareil ou en en retirant les couvercles, vous vous exposez non seulement à des tensions dangereuses et à d'autres risques, mais vous annulez également la garantie. Toute réparation doit être effectuée par un Centre de service autorisé Brother. Confiez les réparations à un technicien qualifié d'un des centres de service autorisés de Brother : **Aux États-Unis** : 1 877 BROTHER (1 877 276-8437)

**Au Canada** : 1 877 BROTHER

- 8 Débranchez l'appareil de la prise de courant CA et confiez les réparations à un technicien du service autorisé de Brother dans les circonstances suivantes :
	- Le cordon d'alimentation est endommagé ou usé. (Ne touchez à la pièce endommagée ou éraillée lorsque vous déconnectez le produit.)
	- Un liquide a été renversé sur le produit.
	- L'appareil a été exposé à la pluie ou à de l'eau.
	- L'appareil ne fonctionne pas normalement alors que vous suivez les instructions. Limitez-vous aux réglages expliqués dans le présent guide. Tout réglage incorrect peut endommager l'appareil, ce qui peut nécessiter une réparation laborieuse par un technicien qualifié pour rétablir le bon fonctionnement du produit.
	- L'appareil est tombé ou le châssis est endommagé.
	- Le comportement de l'appareil s'est sensiblement modifié, indiquant la nécessité d'une révision.
- 9 Pour la fiche des données de sécurité matérielle des accessoires applicables, visitez [http://www.brother.com/](http://www.brother.com) (USA seulement).

# **Réglementation**

### **Avis de conformité FCC (Federal Communications Commission, États-Unis seulement)**

Partie responsable : Corporation Internationale Brother 100 Somerset Corporate Boulevard Bridgewater, NJ 08807-0911 États-Unis TÉL. : (908) 704-1700

affirme que les produits

Nom des produits : HL-3045CN / HL-3075CW

Numéro du modèle : HL-30

sont conformes aux dispositions de la section 15 des règles de la FCC. Son fonctionnement est soumis aux deux conditions suivantes : (1) Cet appareil ne doit pas provoquer d'interférences gênantes et (2) cet appareil doit tolérer les interférences reçues, notamment celles susceptibles d'en perturber le bon fonctionnement.

Cet appareil a été soumis à des essais et s'est révélé conforme aux tolérances d'un dispositif numérique de classe B, conformément à la section 15 des règles de la FCC. Ces limites sont destinées à assurer un niveau de protection adéquate contre les interférences gênantes dans un milieu résidentiel. Cet équipement produit, utilise et peut émettre de l'énergie sous forme de radiofréquences et, s'il n'est pas installé ou utilisé conformément aux instructions, peut provoquer des interférences susceptibles de perturber les télécommunications radio. Aucune garantie n'est cependant donnée quant à l'absence de toute interférence dans un milieu donné. Si l'équipement provoque des interférences nuisibles à la réception radio ou télévision, ce qui peut être déterminé par sa mise hors et sous tension, l'utilisateur est invité à y remédier en prenant une ou plusieurs des mesures suivantes :

- Réorienter ou déplacer l'antenne de réception.
- Éloigner l'appareil du poste récepteur.
- Brancher l'appareil sur une prise indépendante du circuit d'alimentation du récepteur.
- Consulter le revendeur ou un technicien en radio/télévision expérimenté.
- (Modèles avec réseau sans fil seulement) Cet émetteur ne doit pas être colocalisé ou fonctionner avec un autre émetteur ou antenne.

#### **O** IMPORTANT

- **Toute modification ou tout changement non expressément approuvé par Brother Industries, Ltd. pourrait conduire à l'interdiction de l'utilisation de cet appareil.**
- **Un câble d'interface blindé devrait être utilisé pour assurer la conformité aux limites d'un périphérique numérique de Classe B.**

#### **Avis de conformité d'Industrie Canada (s'adresse uniquement aux résidents du Canada)**

This Class B digital apparatus complies with Canadian ICES–003.

Cet appareil numérique de la classe B est conforme à la norme NMB–003 du Canada.

Operation is subject to the following two conditions: (1) this device may not cause interference, and (2) this device must accept any interference, including interference that may cause undesired operation of this device.

L'utilisation de ce dispositif est autorisée seulement aux conditions suivantes :

(1) il ne doit pas produire de brouillage et (2) l'utilisateur du dispositif doit être prêt à accepter tout brouillage radioélectrique reçu, même si ce brouillage est susceptible de compromettre le fonctionnement du dispositif.

### **Débranchement**

Installez ce produit près d'une prise de courant AC facilement accessible. En cas d'urgence vous devez débrancher le cordon d'alimentation de la prise de courant CA, pour couper complètement le courant.

## **Connexion réseau local (modèles réseau seulement)**

# **A** ATTENTION

NE connectez PAS cet appareil à une connexion de réseau local (LAN) soumise à des surtensions.

# **Avis de qualification internationale ENERGY STAR®**

Le programme international ENERGY STAR<sup>®</sup> a pour objectif de promouvoir le développement et la popularisation des équipements de bureau à faible consommation.

En tant que partenaire d'ENERGY STAR®, Brother Industries, Ltd. a déterminé que ce produit répond aux spécifications d'ENERGY STAR® en matière d'économie d'énergie.

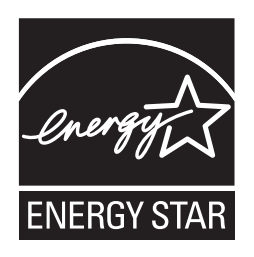

# **Transport de l'imprimante**

Si vous devez transporter l'imprimante pour quelque motif que ce soit, veuillez l'emballer avec soin pour éviter de l'endommager lors du transport. Il est conseillé de conserver l'emballage d'origine à cette fin. Il est également recommandé d'assurer l'imprimante comme il se doit auprès de votre transporteur.

# **A** ATTENTION

Lors du transport de l'imprimante, le TAMBOUR, les CARTOUCHES DE TONER et le BAC DU TONER USAGE doivent être retirés de l'imprimante et placés dans un sac plastique. Le non-respect de cette consigne risque d'endommager sérieusement l'imprimante et peut rendre NULLE LA GARANTIE.

# **Instructions de remballage**

Munissez-vous des éléments de conditionnement suivants.

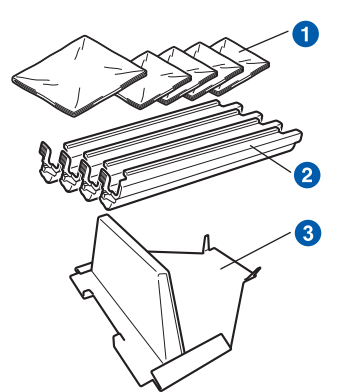

- a Sacs en plastique : fournis par vous, l'utilisateur : un pour le bac de toner usagé et un pour chacun des quatre modules tambour et cartouches de toner
- **a** Eléments de protection fournis avec le module tambour et cartouche de toner d'origine
- **C** Matériel d'emballage pour caler l'unité courroie

# **AVERTISSEMENT**

**Cette imprimante est lourde. Elle pèse environ 19,00 kg. Pour éviter les risques de blessure, cette imprimante doit être soulevée par au moins deux personnes. Prenez garde de ne pas vous coincer les doigts au moment de déposer l'imprimante.**

a Eteignez l'imprimante à l'aide de l'interrupteur puis débranchez le câble d'alimentation.

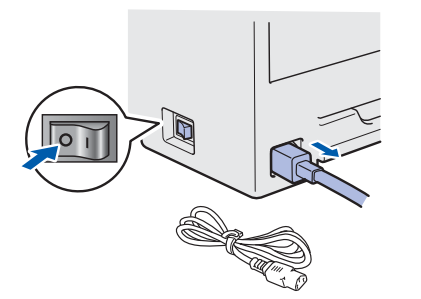

**b** Ouvrez complètement le capot supérieur et retirez le tambour et les cartouches de toner.

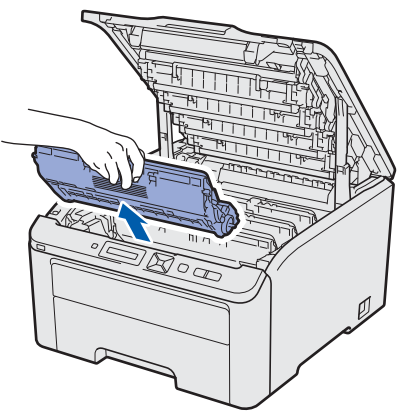

Attachez l'élément de protection à chacun des modules tambour et cartouche de toner.

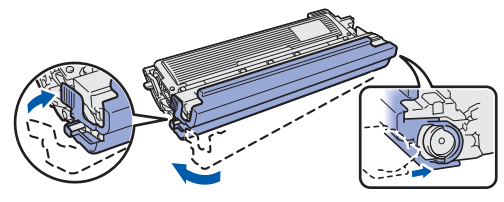

Placez chaque module dans un sac en plastique et fermez complètement chaque sac.

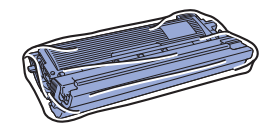

c Retirez l'unité courroie en maintenant la poignée verte et en soulevant l'unité pour la sortir de l'imprimante.

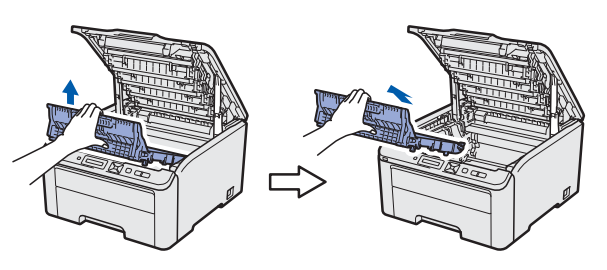

**d** Retirez le bac de toner usagé de l'imprimante et placez-le dans un sac en plastique et fermez complètement ce dernier.

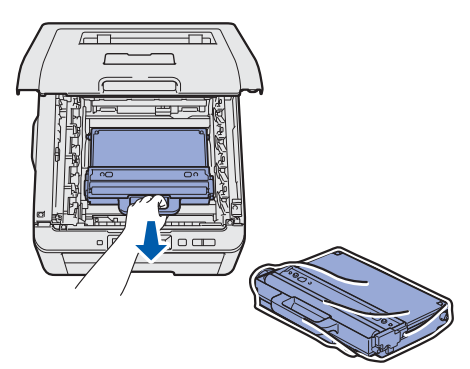

e Réinstallez l'unité courroie dans l'imprimante.

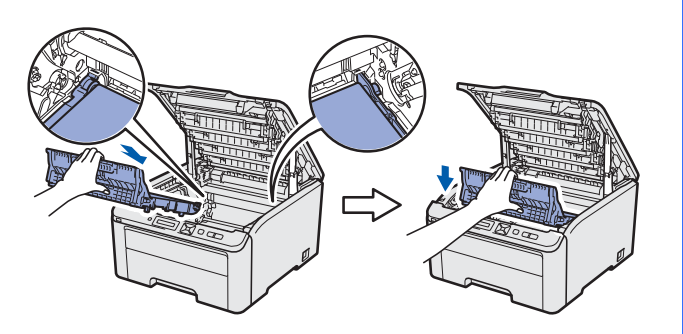

f Réinstallez le matériel d'emballage dans l'imprimante.

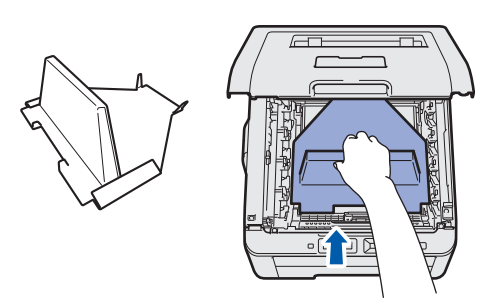

**g** Fermez le capot supérieur.

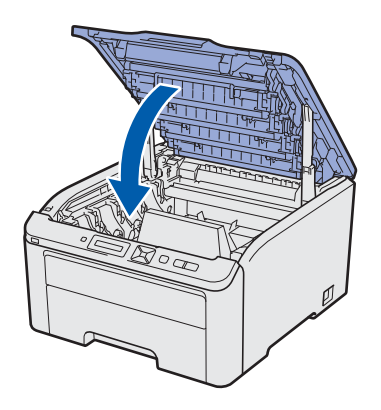

**h** Placez le bac de toner usagé dans l'élément Styrofoam.

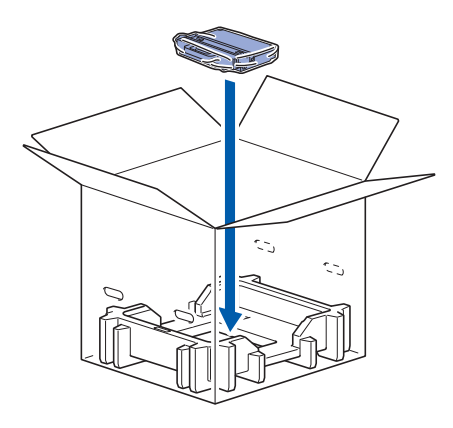

- **i** Faites-vous aider d'une personne pour placer l'imprimante dans le sac en plastique.
- j Placez l'imprimante et les éléments Styrofoam dans le carton. Faite correspondre la face avant de l'imprimante et la marque "FRONT" sur les éléments Styrofoam. Placez l'élément Styrofoam du tambour et des cartouches de toner sur l'imprimante.

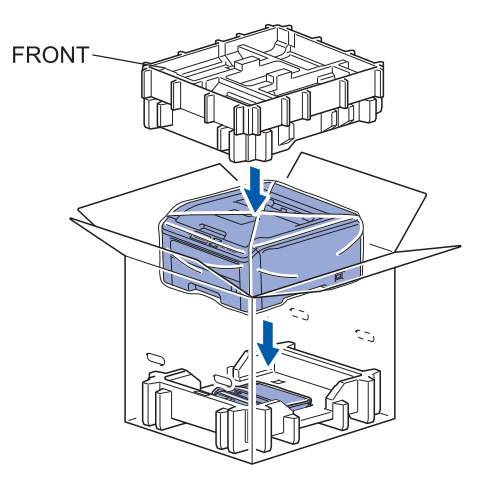

**k** Placez le cordon d'alimentation, le tambour et les cartouches de toner dans l'élément Styrofoam, comme indiqué dans l'illustration.

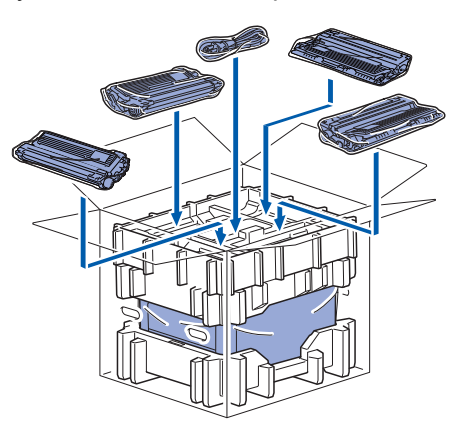

**Placez les deux plateaux en carton sur le** dessus.

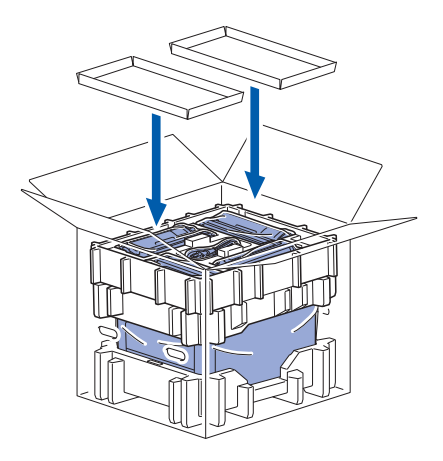

**m** Fermez le carton et appliquer une bande adhésive.

# **Panneau de commande**

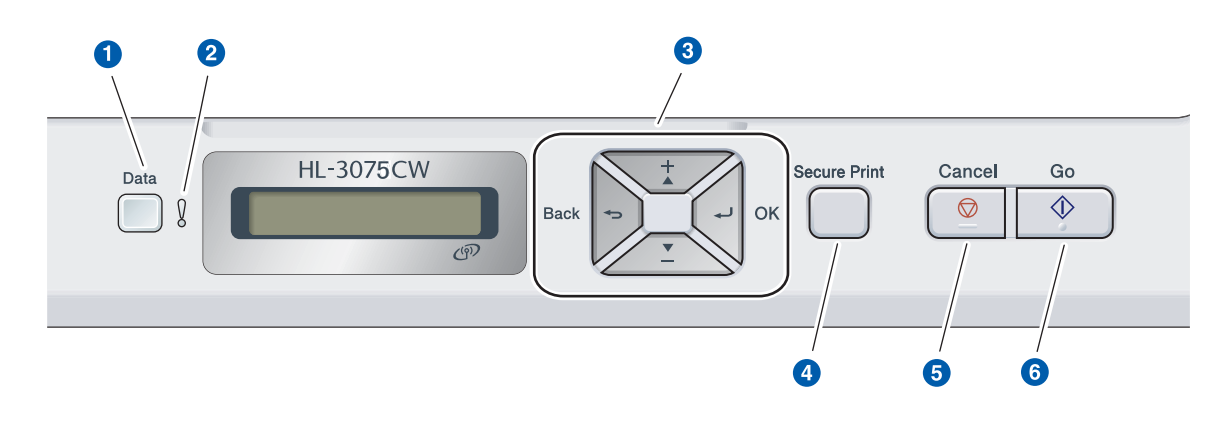

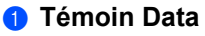

Allumé : La mémoire de l'imprimante contient des données.

Clignotement : Réception/Traitement des données. Eteint : Aucune donnée restante dans la mémoire.

#### **2** Témoin Error

Clignotement : Il y a un problème avec l'imprimante. Eteint : Incident sur l'imprimante.

#### **8** Touches de menu

**+** : défilement avant dans les menus et les options disponibles.

**-** : défilement arrière dans les menus et les options disponibles.

**OK** : Sélectionne le menu du panneau de commande. Définit le menu ou les paramètres choisis.

**Back** : Remonte d'un niveau dans l'arborescence de menu.

#### **4 Bouton Secure Print**

Imprime les données de la mémoire lorsque vous entrez votre mot de passe à quatre chiffres.

- **6** Bouton Cancel Arrête ou annule l'opération d'impression en cours.
- **6** Touche Go Suspend et reprend l'impression/reprise en cas d'erreur/réimpression

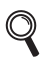

*Pour plus informations sur le panneau de commande, consultez le* chapitre 3 *du* Guide de l'utilisateur *sur le CD-ROM.*

# **Options**

L'imprimante peut être dotée des accessoires suivants en option. Leur installation peut vous permettre d'améliorer les capacités de l'imprimante. Pour plus d'informations sur la mémoire SO-DIMM compatible, veuillez consulter le site<http://solutions.brother.com/>ou contacter votre revendeur Brother local.

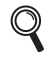

*Pour l'installation de la mémoire SO-DIMM, voir le* chapitre 4 *du* guide de l'utilisateur *sur le CD-ROM fourni.*

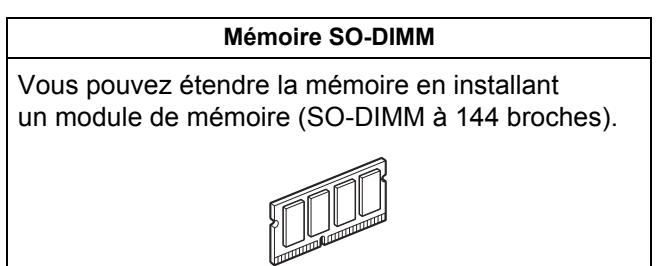

# **Consommables**

Préparez un nouveau consommable pour remplacer l'ancien lorsque les messages suivants apparaissent sur l'écran LCD.

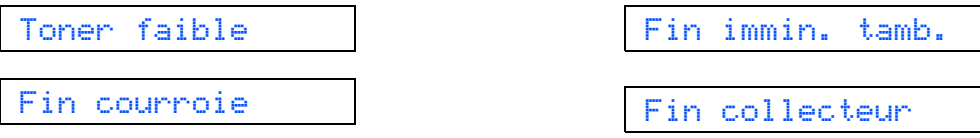

Lorsqu'il est nécessaire de remplacer des consommables, les messages suivants apparaissent sur l'écran LCD.

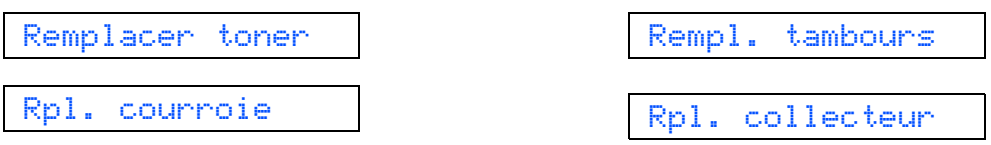

Lorsque le moment est venu de remplacer un consommable, une erreur est indiquée sur l'écran du panneau de commande. Pour plus d'information sur les consommables de votre imprimante, veuillez consulter le site <http://www.brother.com/original/> ou contacter votre revendeur Brother local.

| <b>Cartouches de toner</b> | Unités tambour                |
|----------------------------|-------------------------------|
|                            |                               |
| Unité courroie (BU-200CL)  | Bac de toner usagé (WT-200CL) |
|                            |                               |

 ${\mathbb Q}$ 

*Pour le remplacement des consommables, voir le Chapitre 5 du Guide de l'utilisateur sur le CD-ROM.*

#### **Marques commerciales**

Le logo Brother est une marque déposée de Brother Industries, Ltd.

Brother est une marque déposée de Brother Industries, Ltd.

Microsoft, Windows, Windows Server, Outlook et Internet Explorer sont des marques commerciales de Microsoft Corporation aux États-Unis et/ou dans d'autres pays.

Windows Vista est une marque déposée ou une marque de commerce de Microsoft Corporation aux États-Unis et dans d'autres pays.

Apple, Macintosh, Safari et TrueType sont des marques de commerce d'Apple Inc. et sont des marques déposées aux États-Unis et dans d'autres pays.

WPA, WPA2, Wi-Fi Protected Access et Wi-Fi Protected Setup sont des marques commerciales ou des marques déposées de Wi-Fi Alliance aux États-Unis et/ou dans d'autres pays.

Wi-Fi et Wi-Fi Alliance sont des marques déposées de Wi-Fi Alliance.

AOSS est une marque de commerce de Buffalo Inc.

**Toutes les marques de commerce et tous les noms de produit des sociétés qui apparaissent sur les produits Brother, les documents liés à ceux-ci et sur tous les autres matériaux sont les marques de commerce ou les marques déposées de leurs sociétés respectives.**

#### **Rédaction et publication**

Ce guide a été rédigé et publié sous la direction de Brother Industries, Ltd. Il reprend les descriptions et les caractéristiques les plus récentes du produit.

Le contenu de ce guide et les caractéristiques de ce produit peuvent être modifiés sans préavis.

Brother se réserve le droit d'apporter, sans préavis, des modifications aux caractéristiques et aux éléments contenus dans le présent guide. Brother ne saurait être tenu responsable d'un dommage quelconque (y compris en cas de dommages indirects) causé par la confiance accordée aux éléments présentés ici, ceci comprenant, sans pour autant s'y limiter, les erreurs typographiques ou autres liées à la publication.

Ce produit est destiné à une utilisation en milieu professionnel.

#### **Copyright et licence**

© 2011 Brother Industries, Ltd.

© 1983-1998 PACIFIC SOFTWORKS INC.

Ce produit comprend le logiciel "KASAGO TCP/IP" développé par ELMIC WESCOM,INC.

© 2011 Devicescape Software, Inc.

Ce produit comprend le logiciel de cryptage RSA BSAFE de RSA Security Inc.

Parties de Copyright des profils ICC 2003 de European Color Initiative, www.eci.org. TOUS DROITS RÉSERVÉS.

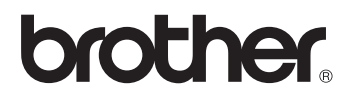